# تلكش 802.1X ىلع APs ل PEAP وأ EAP-TLS LSC عم

## تايوتحملا

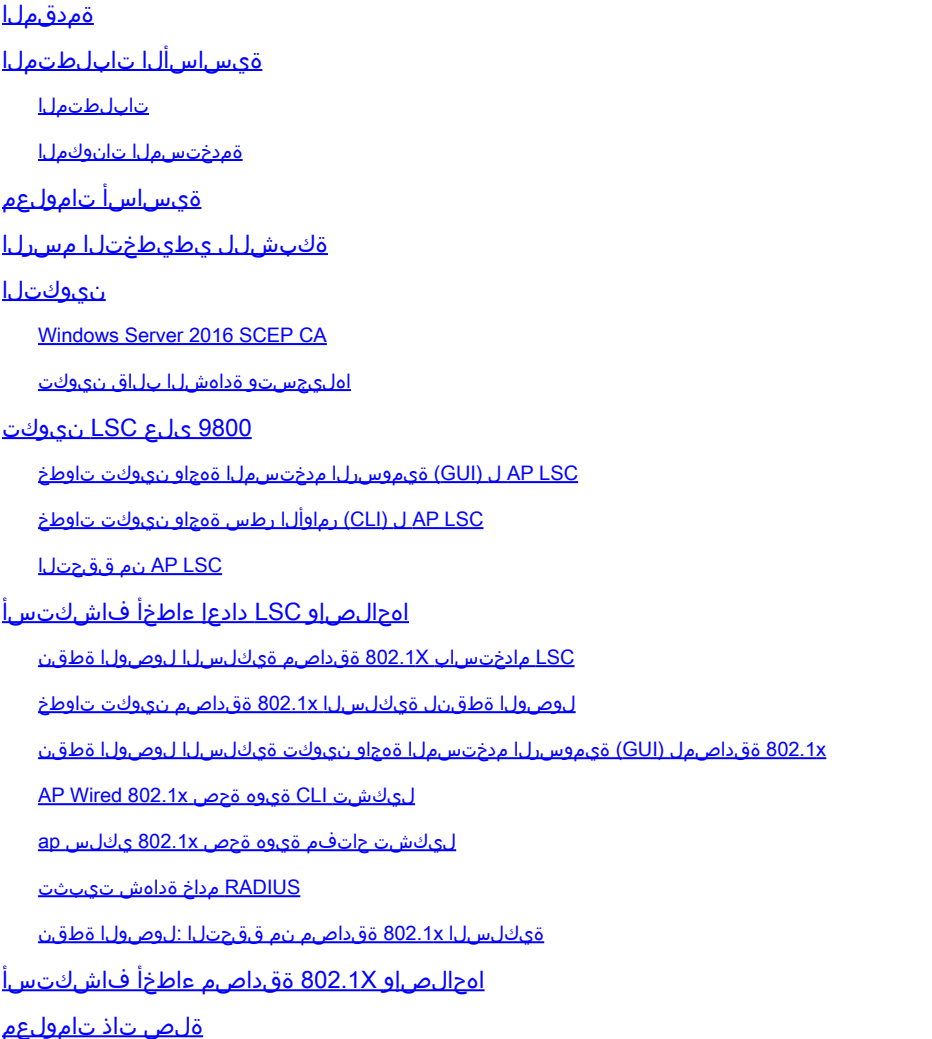

## ةمدقملا

X802.1 لمعتسي switchport مه ىلع ةطقن ذفنم cisco قداصي نأ فيك ةقيثو اذه فصي PEAP وأ EAP-TLS ةقيرط.

ةيساسألا تابلطتملا

تابلطتملا

:ةيلاتلا عيضاوملاب ةفرعم كيدل نوكت نأب Cisco يصوت

ةيكلساللا مكحتلا ةدحو •

- لوصولا ةطقن •
- ليدبت •
- ISE مداخ •
- .ةداهشلا حنم ةهج •

## ةمدختسملا تانوكملا

:ةيلاتلا ةيداملا تانوكملاو جماربلا تارادصإ ىلإ دنتسملا اذه يف ةدراولا تامولعملا دنتست

- 17.09.02 رادصإلا لغشت يتلا 9K9800-40-C :ةيكلساللا مكحتلا ةدحو •
- ةطقن لوصولا: C9117AXI-D
- لوحملا: C9200L-24P-4G ضكري 17.06.04
- مداخ AAA: ISE-VM-K9 يذلا لغشي 3.1.0.518
- 2016 Server Windows :ةداهشلا حنم ةهج •

.ةصاخ ةيلمعم ةئيب يف ةدوجوملا ةزهجألI نم دنتسملI اذه يف ةدراولI تامولعملI ءاشنإ مت تناك اذإ .(يضارتفا) حوسمم نيوكتب دنتسملا اذه يف ةمدختسُملا ةزهجألا عيمج تأدب .رمأ يأل لمتحملا ريثأتلل كمهف نم دكأتف ،ليغشتلا ديق كتكبش

# ةيساسأ تامولعم

اهنإف ،X802.1 مادختساب اهب صاخلا switchport عم قداصت نأ (APs (لوصولا طاقن تدرأ اذإ لا تنأ ديري نإ .تاداهش بلطتي ال يذلا FAST-EAP ةقداصم لوكوتورب ايضارتفا مدختست ريغ بناج ap لا ىلع تاغوسم لمعتسي يأ) ةقيرط 2MSCHAPV-PEAP لا لمعتسي نأ APs تنأ ،(بناج الك ىلع ةداهش لمعتسي يأ) ةقيرط TLS-EAP لا وأ (بناج RADIUS لا ىلع ةداهش ةطقن ىلع رذج/اهب قوثوم ةداهش ريفوتل ةديحولا ةقيرطلا يهو .الوأ LSC لكشي نأ رطضي لهاجتو PEAP ءارجإ لوصولا ةطقنل نكمي ال .(TLS-EAP ةلاح يف زاهج ةداهش كلذكو) لوصو .X802.1 نيوكت بناج مث LSC نيوكت الوأ دنتسملا اذه يطغي .مداخلا بناج نم ققحتلا

ددحتو ،(CA) صيخرتال عجرم يف مكحتو ،لضفأ نيمأت PKI رفوت نأ ديرت تنك اذإ LSC مدختسأ .اهؤاشنإ مت يتلا تاداهشلا ىلع تامادختسالاو ،دويقلاو ،تاسايسلا

لوصولا ةطقن لصتت ال .CA نع ةرداص ةداهش ىلع مكحتلا زاهج لصحي ،LSC مادختساب (WLC (ةيكلساللا ةيلحملا ةكبشلا يف مكحتلا ةدحو بلطتت نكلو CA مداخب ةرشابم ىلع CA مداخ ليصافت نيوكت بجي .مضنت يتلا (APs (لوصولا طاقن نع ةباين تاداهش .اهيلإ لوصولا بجيو مكحتلا ةدحو

تابلطلا هيجوت ةداعإل (SCEP (طيسبلا ةداهشلا ليجست لوكوتورب مكحتلا ةدحو مدختست تاداهشلا ىلع لوصحلل ىرخأ ةرم SCEP مدختستو CA ىلإ ةزهجأل| ىلع اهؤاشنإ مت يتلI .CA نم ةعقوملا

ةداهشلا ليجست معدل CA مداوخو PKI ءالمع همدختسي تاداهش ةرادإ لوكوتورب وه SCEP يف .CA مداوخ نم ديدعل| لٻق نم معدمو Cisco يف عساو قاطن يلء مدختسم وهو .اهل|طٻإو Cisco لوكوتورب نم يساسألا فدهلا .PKI لئاسرل لقن لوكوتوربك HTTP مادختسإ متي ،SCEP .ةكبشلا ةزهجأ ىلإ تاداهشلل نمآلا رادصإلا وه SCEP

ةكبشلل يطىطختلا مسرلا

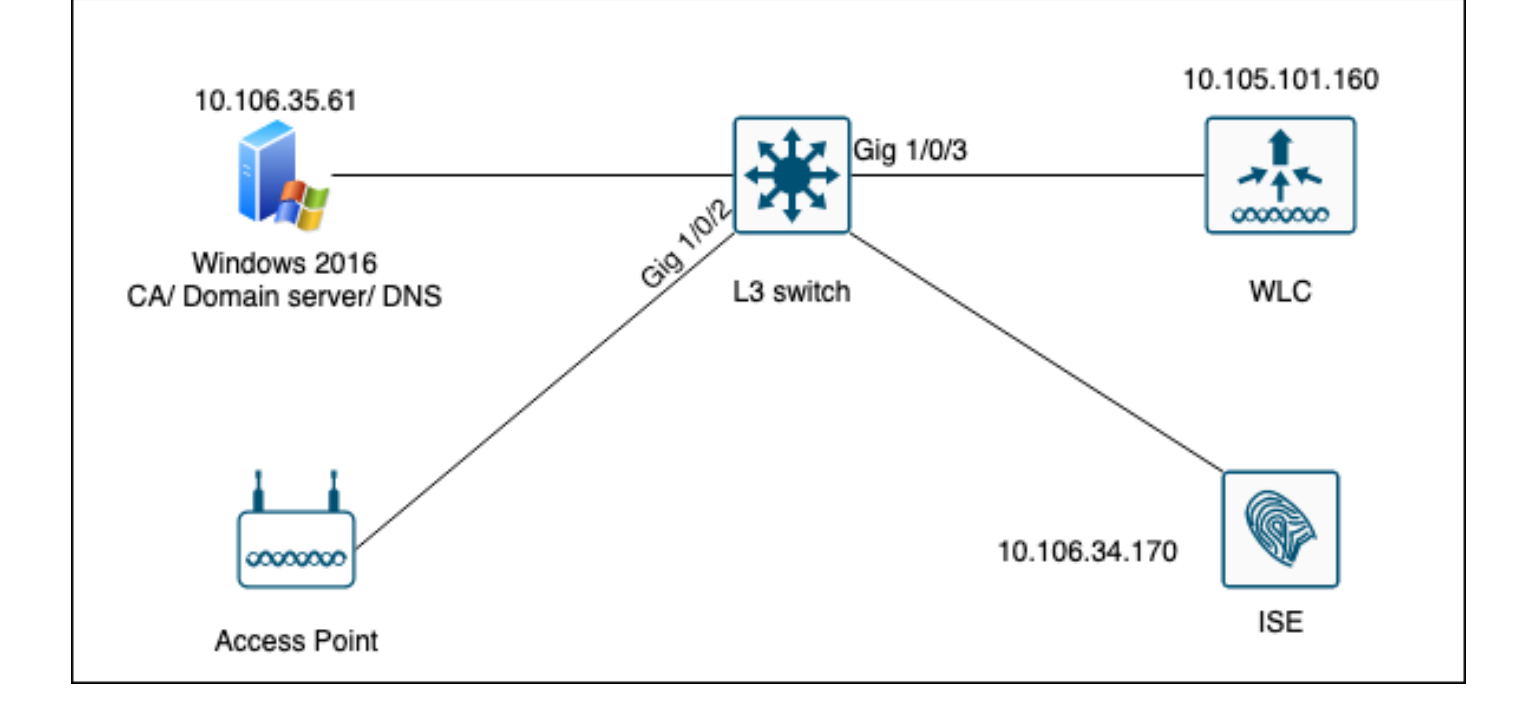

## نيوكتلا

.9800 WLC و SCEP CA :يساسأ لكشب نيوكتلل نارمأ كانه

### Windows Server 2016 SCEP CA

Server Windows ل SCEP لوصولا ةطقنل ةيساسأ تيبثت ةيلمع دنتسملا اذه يطغي بسانمو نمآ لكشب جاتنإلا ةئف نم يلعفلا CA Windows نيوكت بجي .ةيلمعم ضارغأل نأ نع الضف ربتخملا يف وه ربتخت تنأ دعاسي نأ مسق اذه فدهي .ليغشتلا تايلمعل : تاوطخلا يه هذه .لمعي ليكشت اذه لعجي نأ ةبولطملا تادادعإلا نم مهلتسي

.ةديدج 2016 Server Windows بتكم حطس ةبرجت تيبثتب مق1. ةوطخلا

.تباث IP ناونع مادختساب مداخلا نيوكت نم دكأت 2. ةوطخلا

.DNS مداخو Directory Active ةمدخ لاجم تامدخب أدبا ،نيديدج ةمدخو رود ليغشت ءدب 3. ةوطخلا

 $\begin{matrix} - & \mathbb{D} & \mathbb{X} \end{matrix}$ 

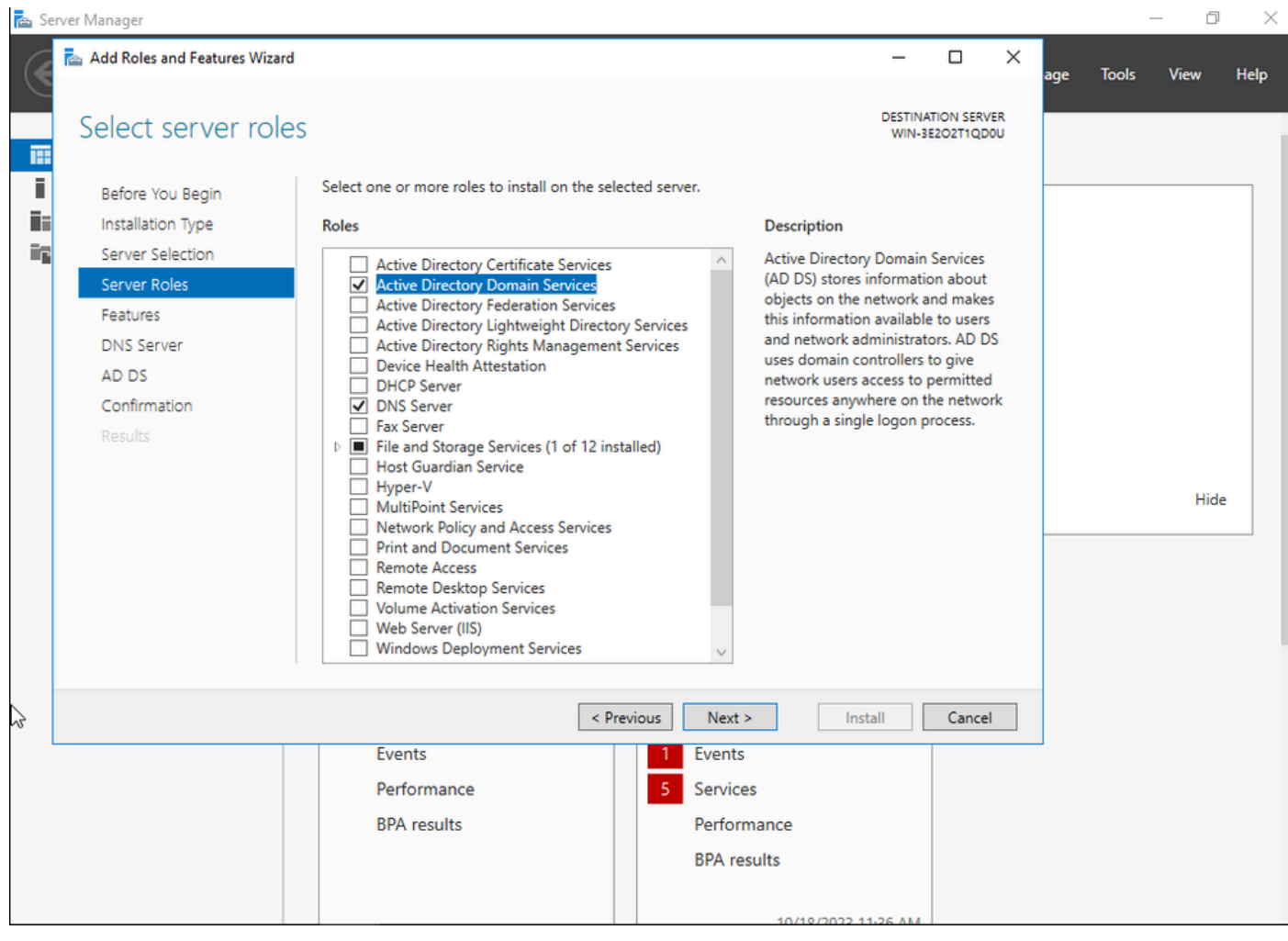

تيبثت Active Directory

 $\Box$   $\Box$ 

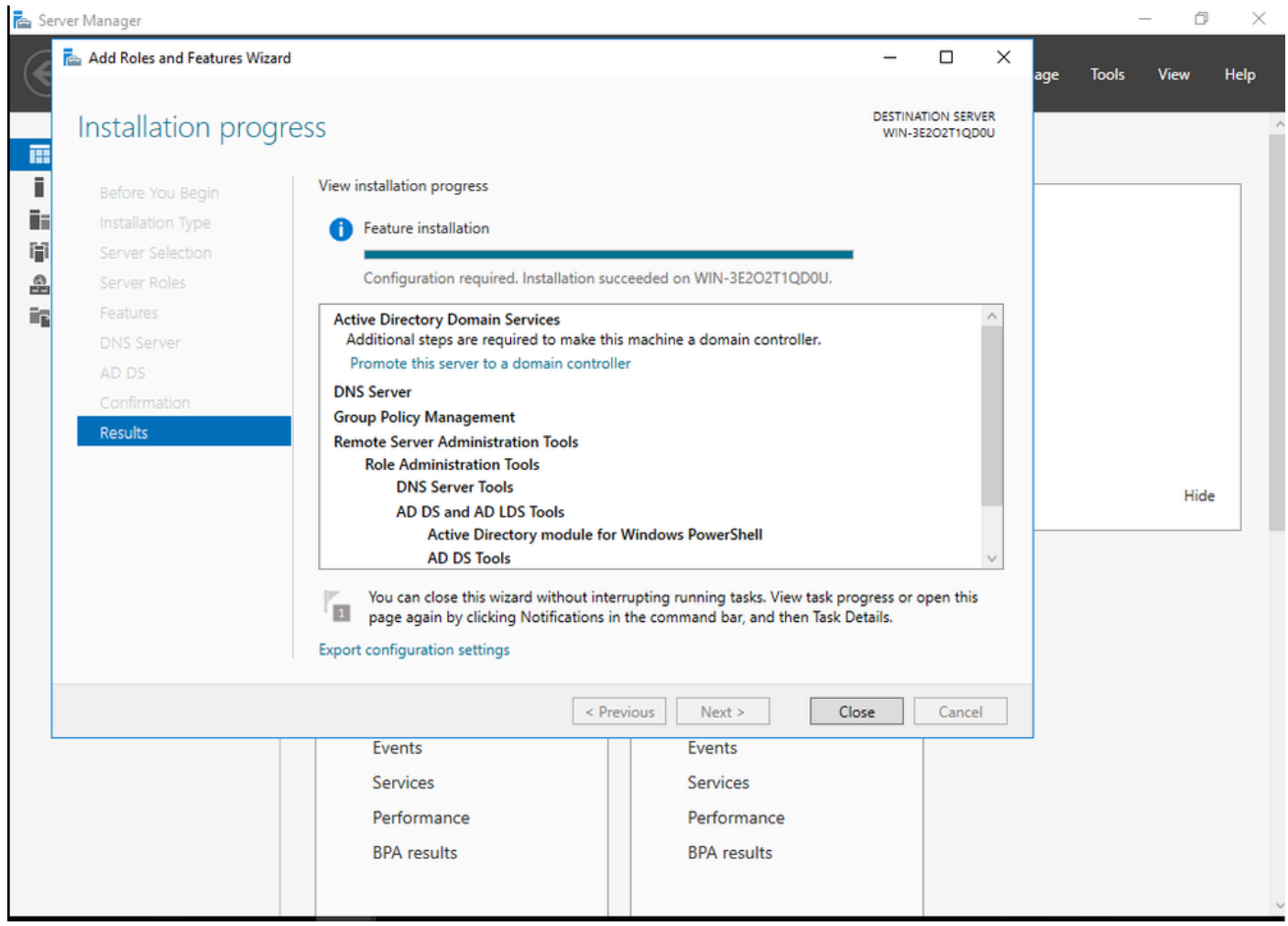

AD تيبثت ءاهتنا

### ةدحو ىلإ مداخلا اذه ةيقرتب ةصاخلا تامولعملا ةحول قوف رقنا ،ءاهتنالا درجمب .4 ةوطخلا .<br>ل|جمل|ب مكحت

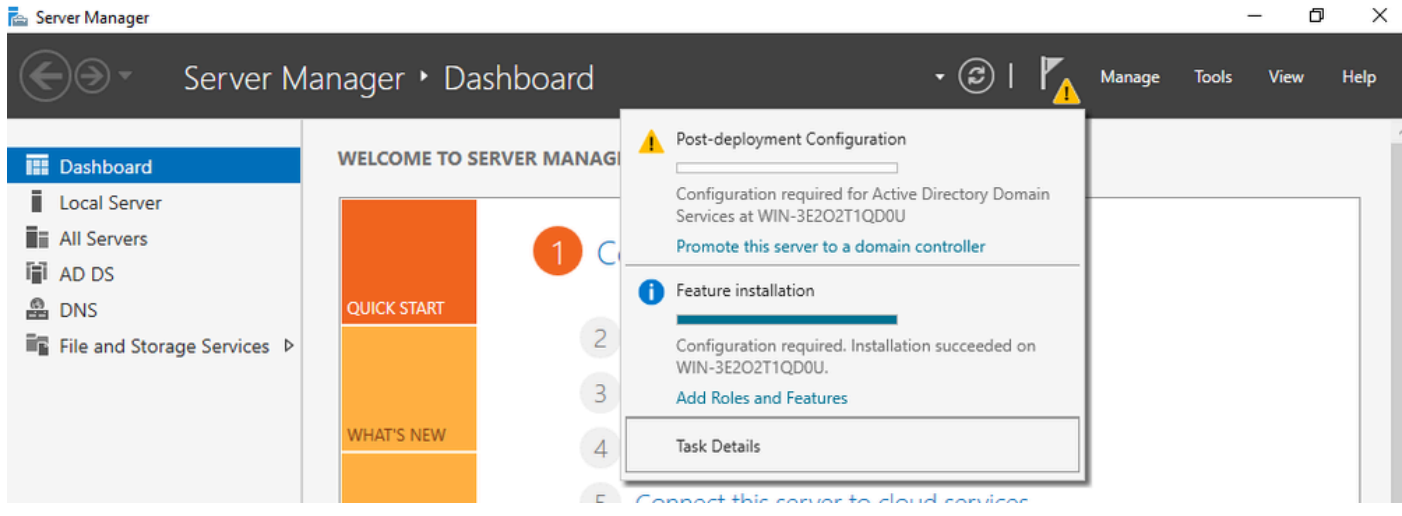

AD تامدخ نيوكت

.لاجم مسا رتخاو ةديدج ةباغ ءاشنإب مق 5. ةوطخلا

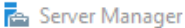

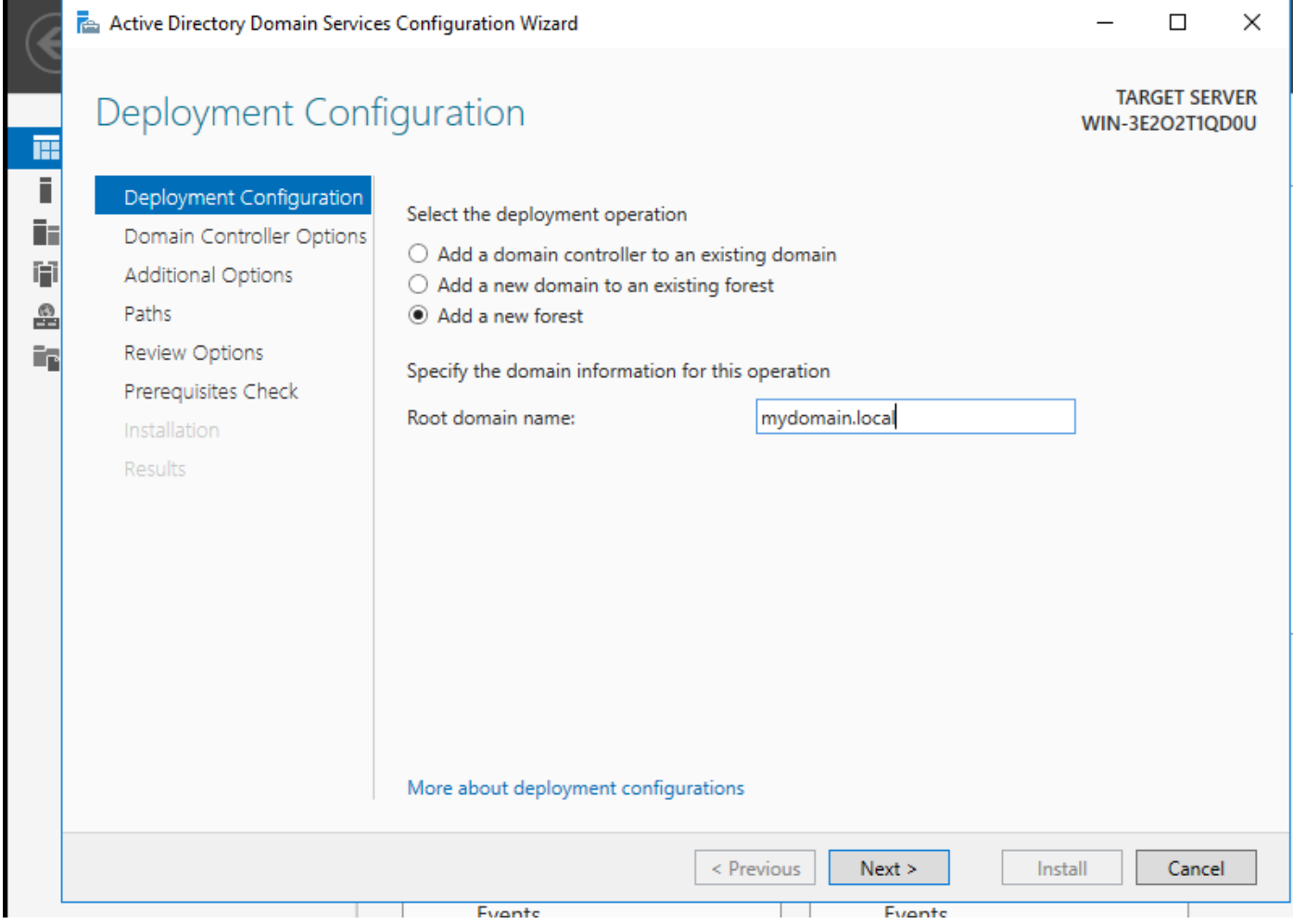

ةباغ مسا رايتخإ

## :مداخلا یلإ ت|داهشل| ت|مدخ رود فضأ .6 ةوطخل|

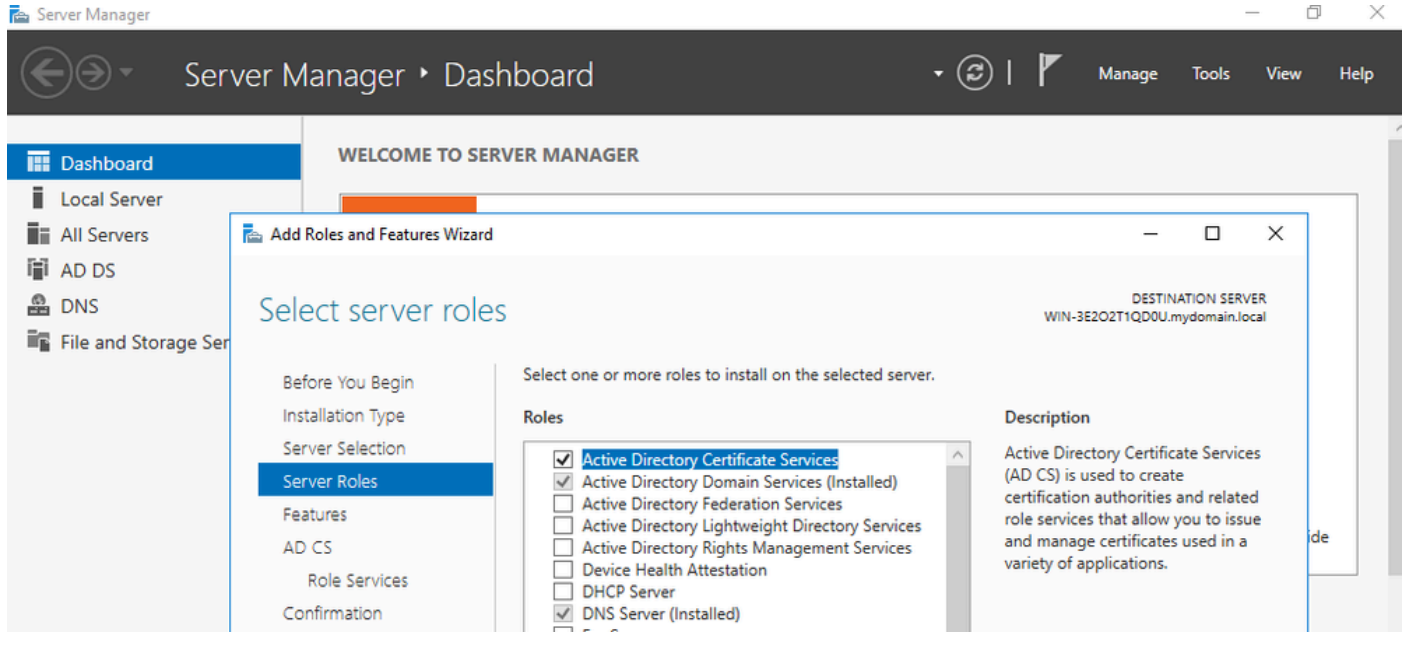

تاداەش تامدخ ةفاضإ

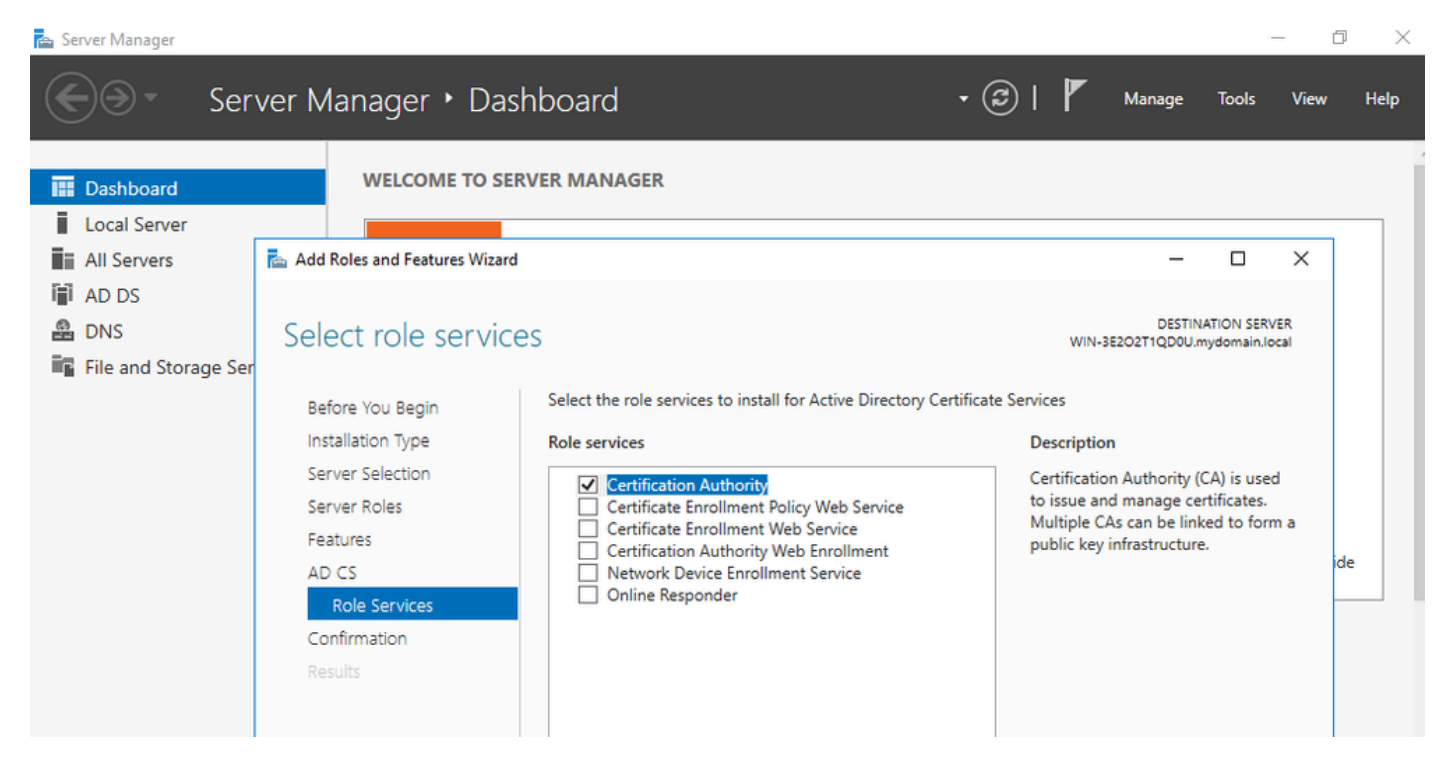

طقف قدصملا عجرملا ةفاضإ

### .كب صاخلا قدصملا عجرملا نيوكتب مق ،ءاهتنالا درجمب 7. ةوطخلا

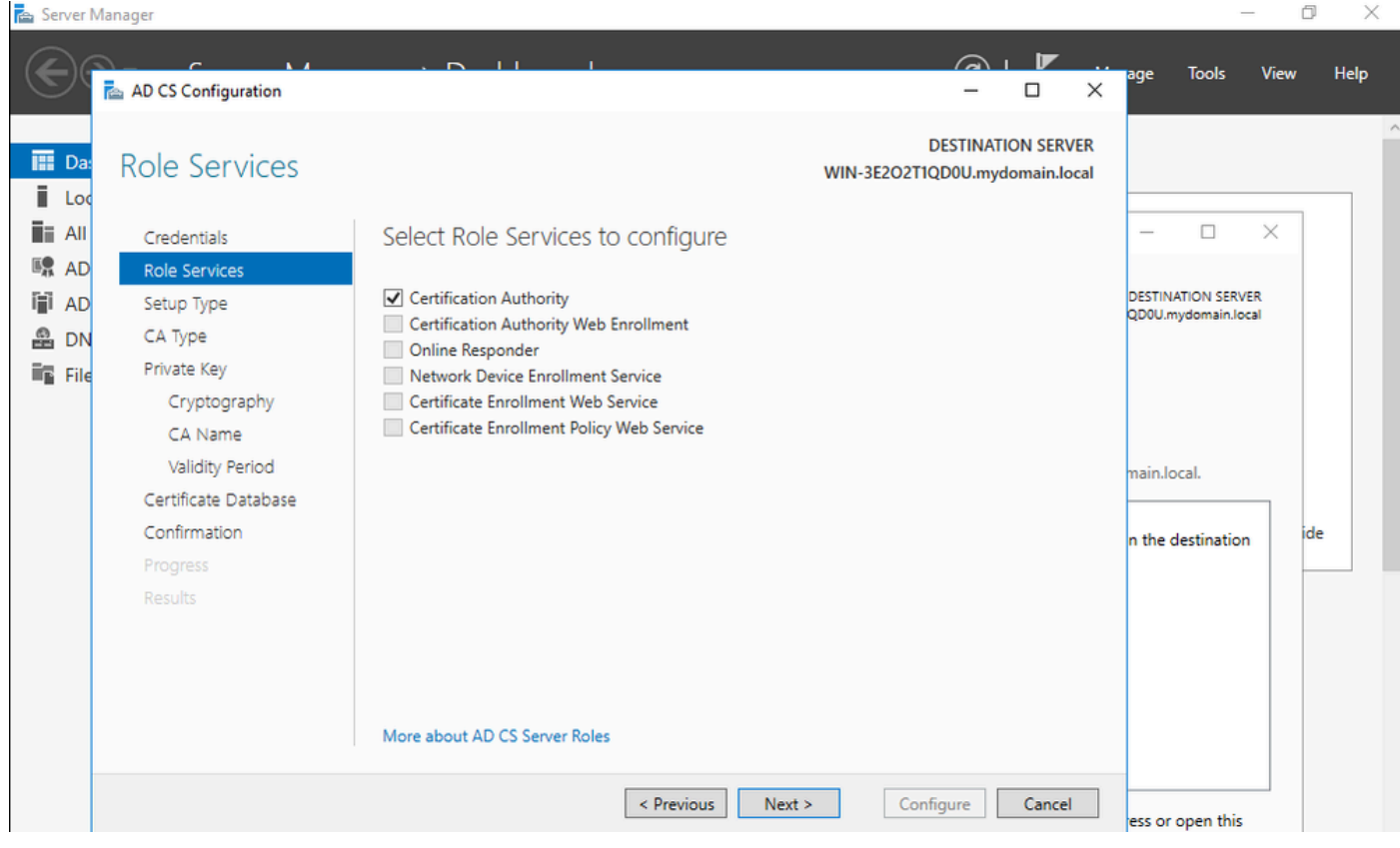

.CA Enterprise رتخأ 8. ةوطخلا

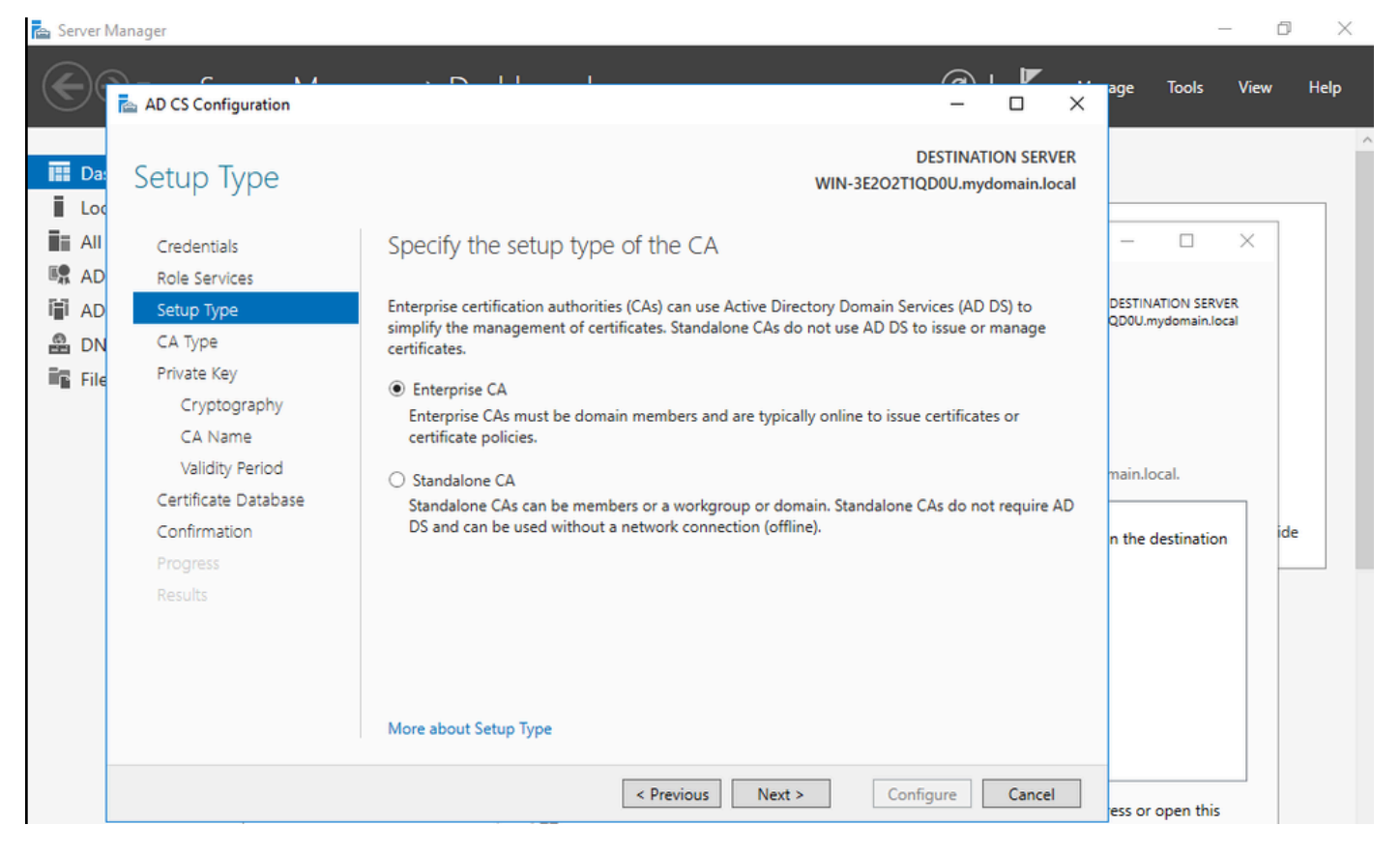

ةسسرفملل قدصم عجرم

.LSC ل ةعباتال CAs معد متي ،Cisco IOS XE 17.6 ذن م .رذجلا ق دصمل اعجرملا ملءجأ .9 ةوطخلا

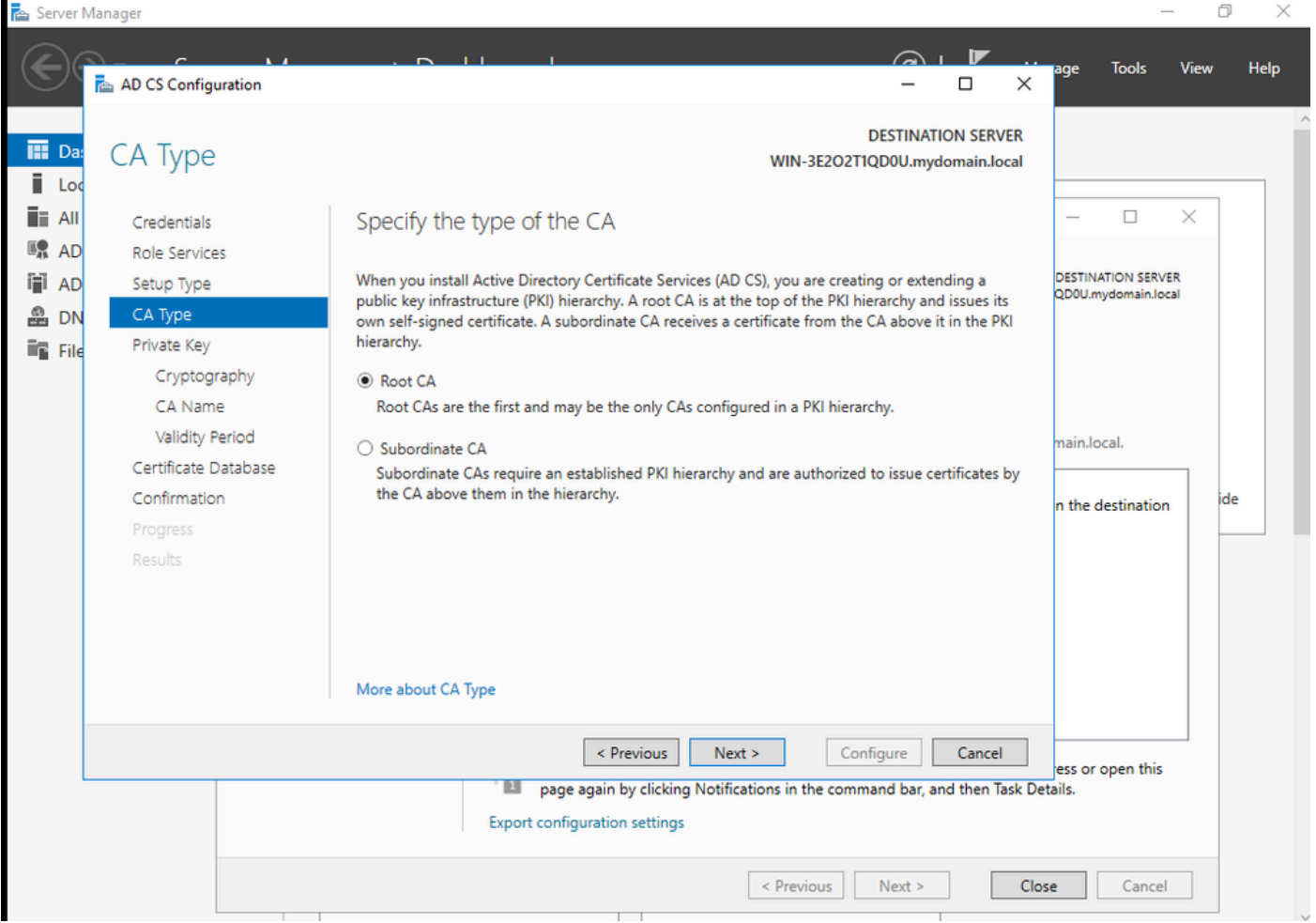

يرذج قدصم عجرم رايتخإ

ةعومجم نم اءزج قدصملI عجرملI نوكي يكل همدختست يذلI باسحلI كيدل نوكي نأ مهملI نم Active ةمئاقلا ىلإ لاقتنالاو Administrator باسح مادختسإ كنكمي ،لاثملا اذه يف .IUSRS\_IIS Directory Users and Computers ةفاضإل نيمدختسملا نيلوؤسملا ىلإ ةعومجم IIS\_IUSRS.

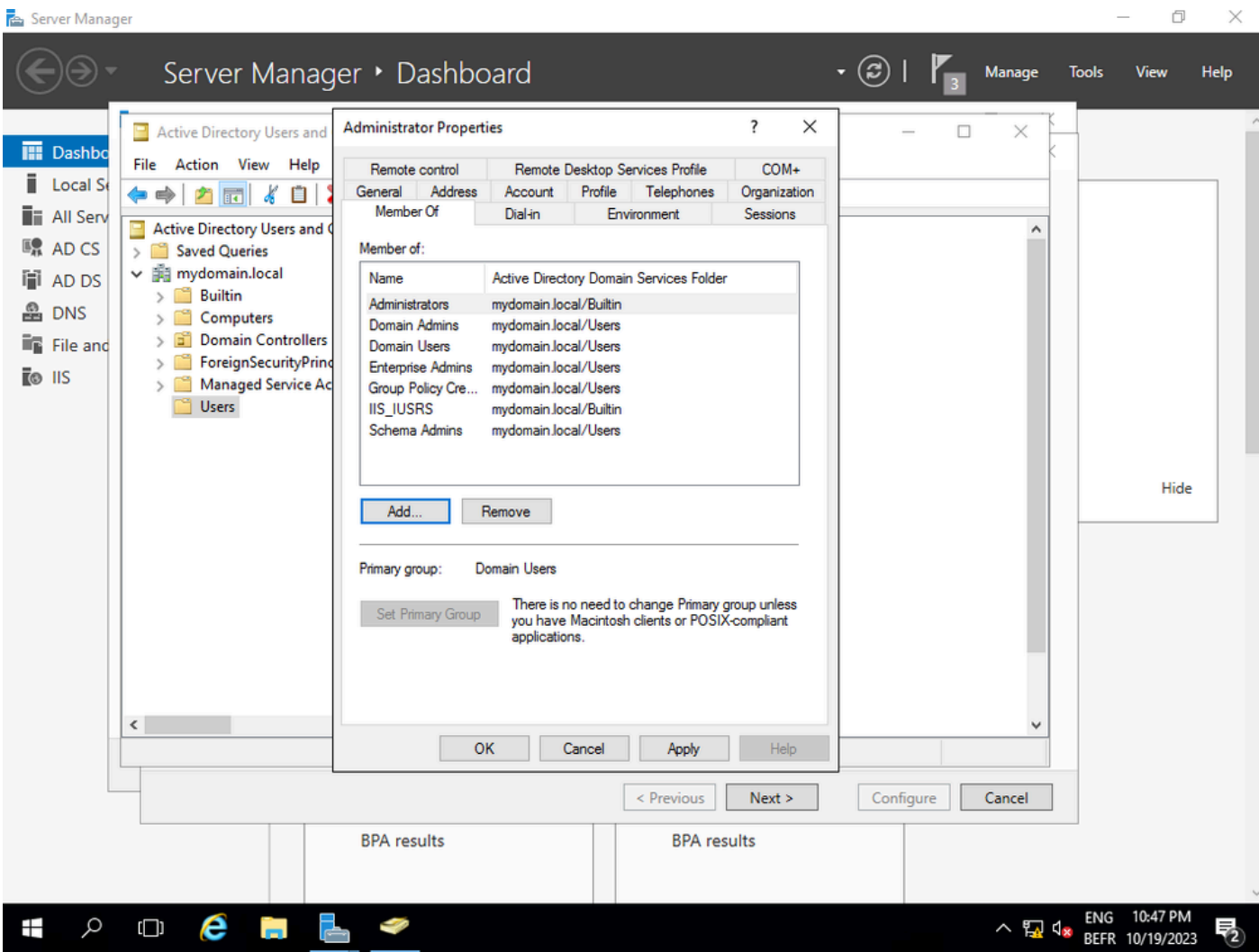

USER\_IIS ةعومجم ىلإ كب صاخلا لوؤسملا باسح ةفاضإ

راودألا ةفاضإب مق ،ةحيحصلا IIS ةعومجم يف مدختسم كيدل نوكي نأ درجمب 10. ةوطخلا .كب صاخلا قيدصتلا عجرم ىلإ NDES و Responder Online تامدخ فضأ مث .تامدخلاو

 $\Box$  $\times$ 

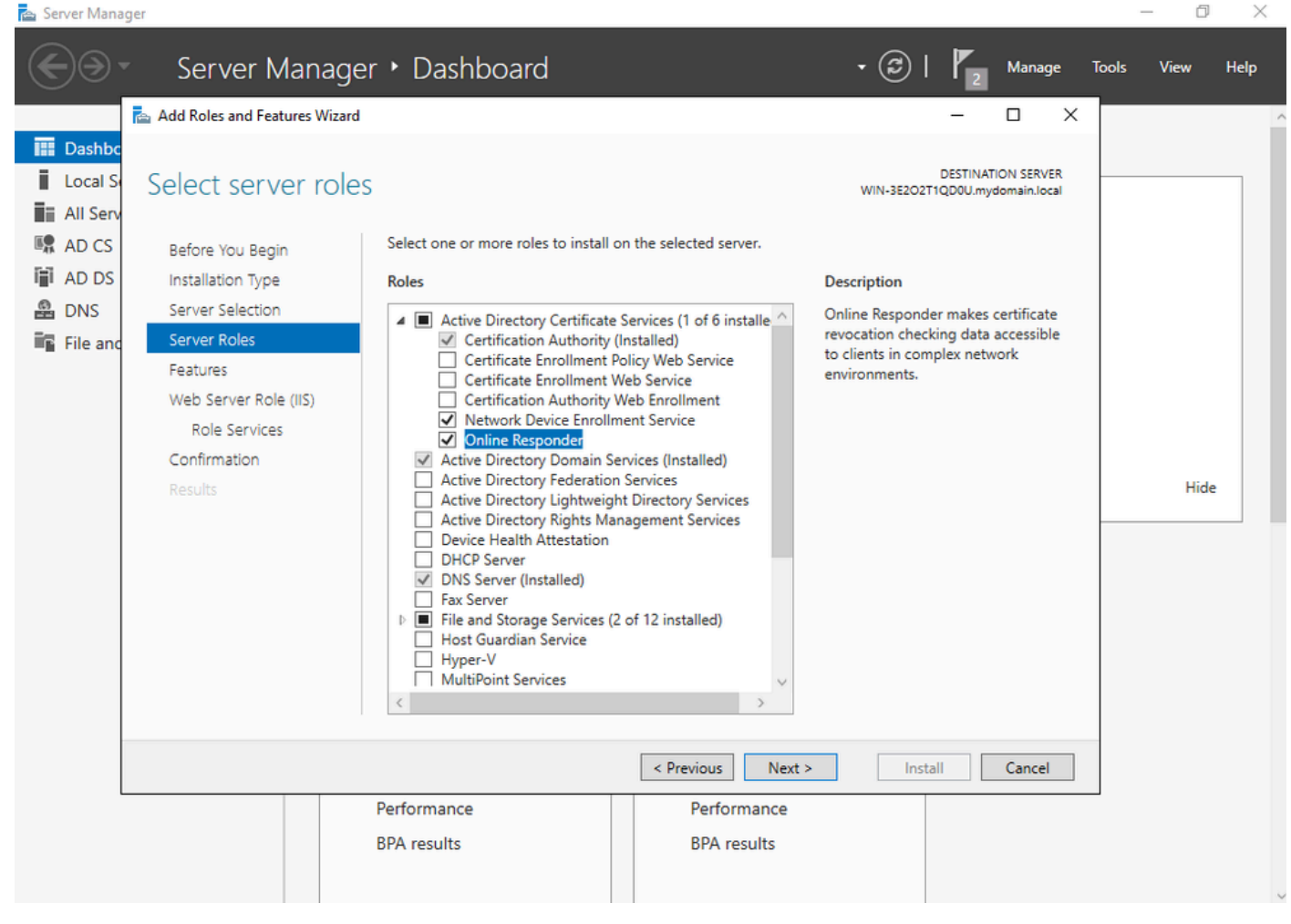

تنرتن|ل ربع ٻيجتسمل اتام دخو NDES تيٻثت

.ت|مدخل| هذه نيوكتب مق ،كلذب مايقل| درجمب .11 ةوطخل|

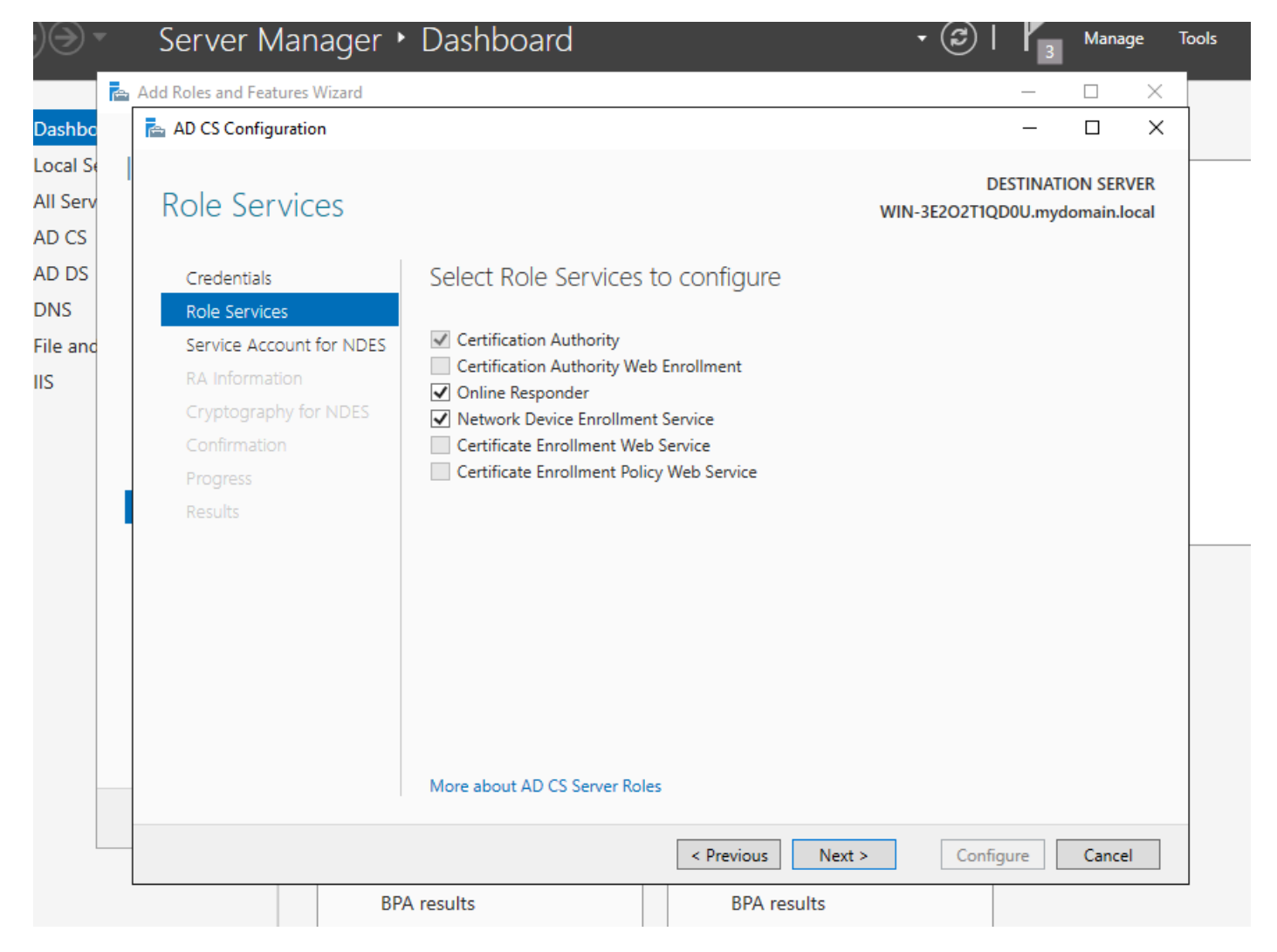

NDES و Responsder Online ةمدخ تيبثت

ىلإ لبق نم هتفضأ يذل باسحلا وه اذه .ةمدخ باسح رايتخاب كتبلاطم متت .12 ةوطخلا ةعومجم IIS\_IUSRS.

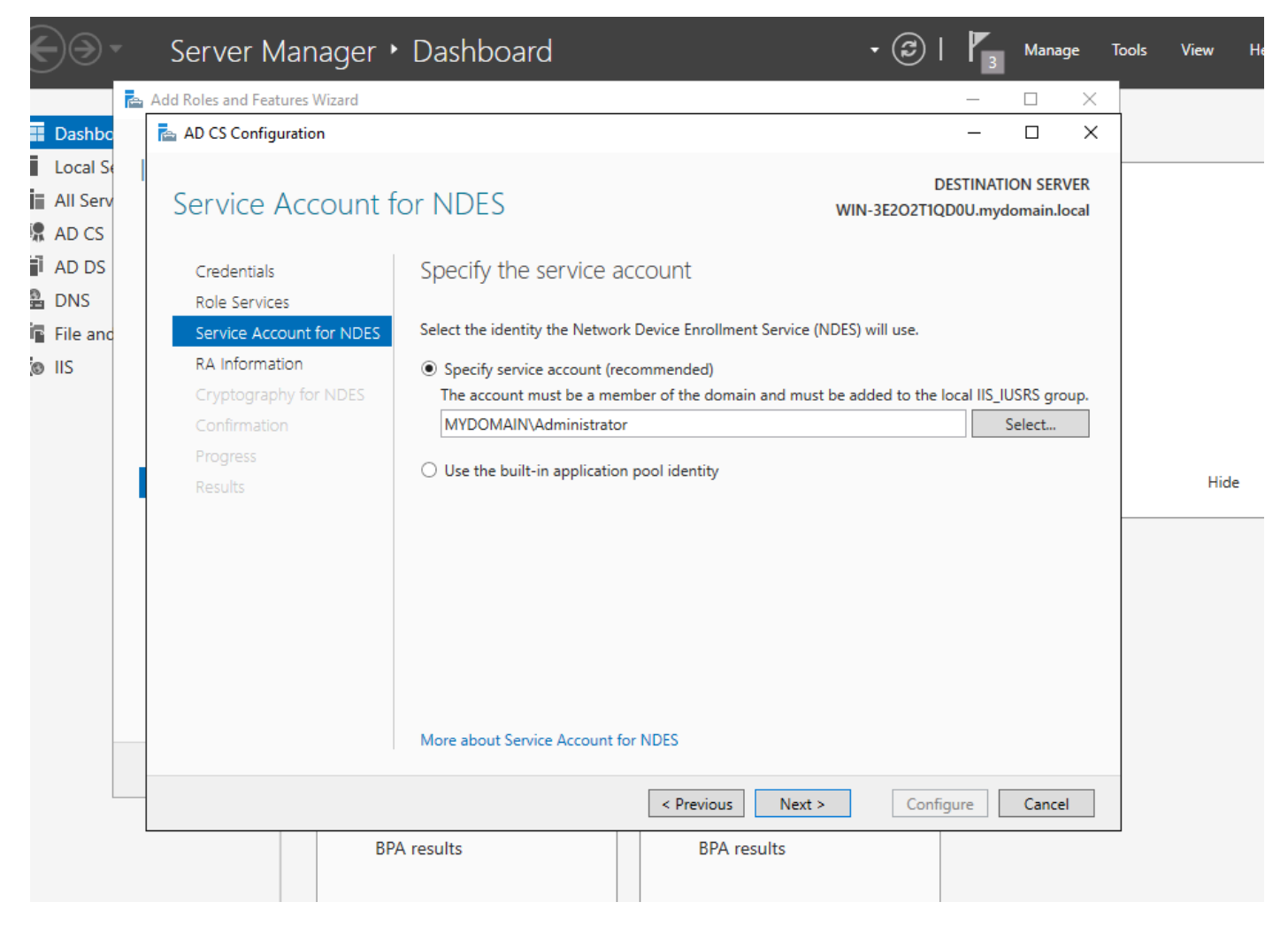

IIS ةعومجم ىلإ هتفضأ يذلا مدختسملا ءاقتنا

تيبثت اضيأ كمزلي ،X802.1 ةقداصم قيقحتل نكلو ،SCEP تايلمعل يفكي اذه13. ةوطخلا ىتح ةلوهسب اهنيوكتو بيولا ليجست ةمدخ تيبثتب مق ،كلذل .RADIUS مداخ ىلع ةداهش .Windows مداخ ىلع ISE ةداهش بلط قصلو خسن نم نكمتت

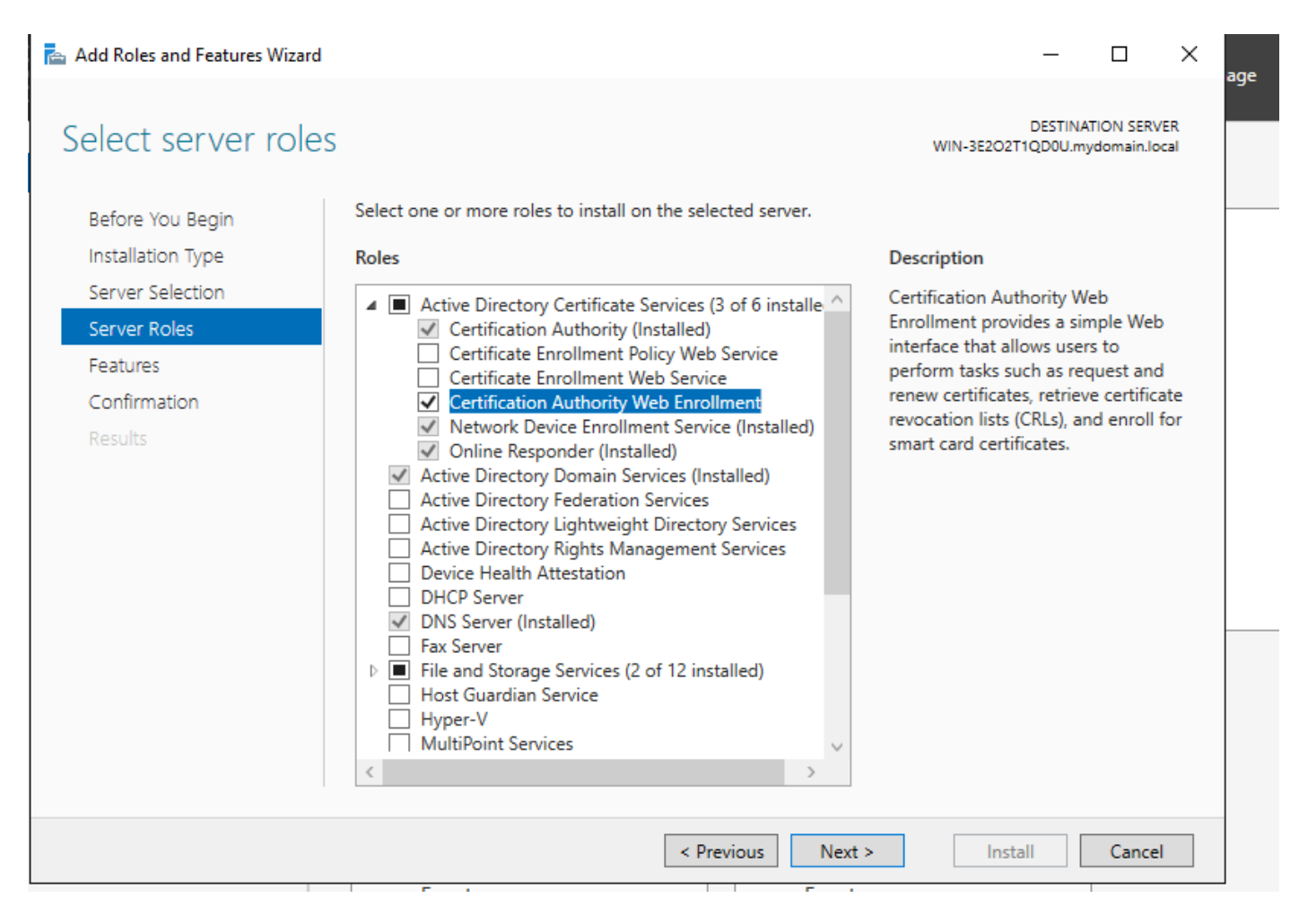

بيول| ليجست ةمدخ تيبثت

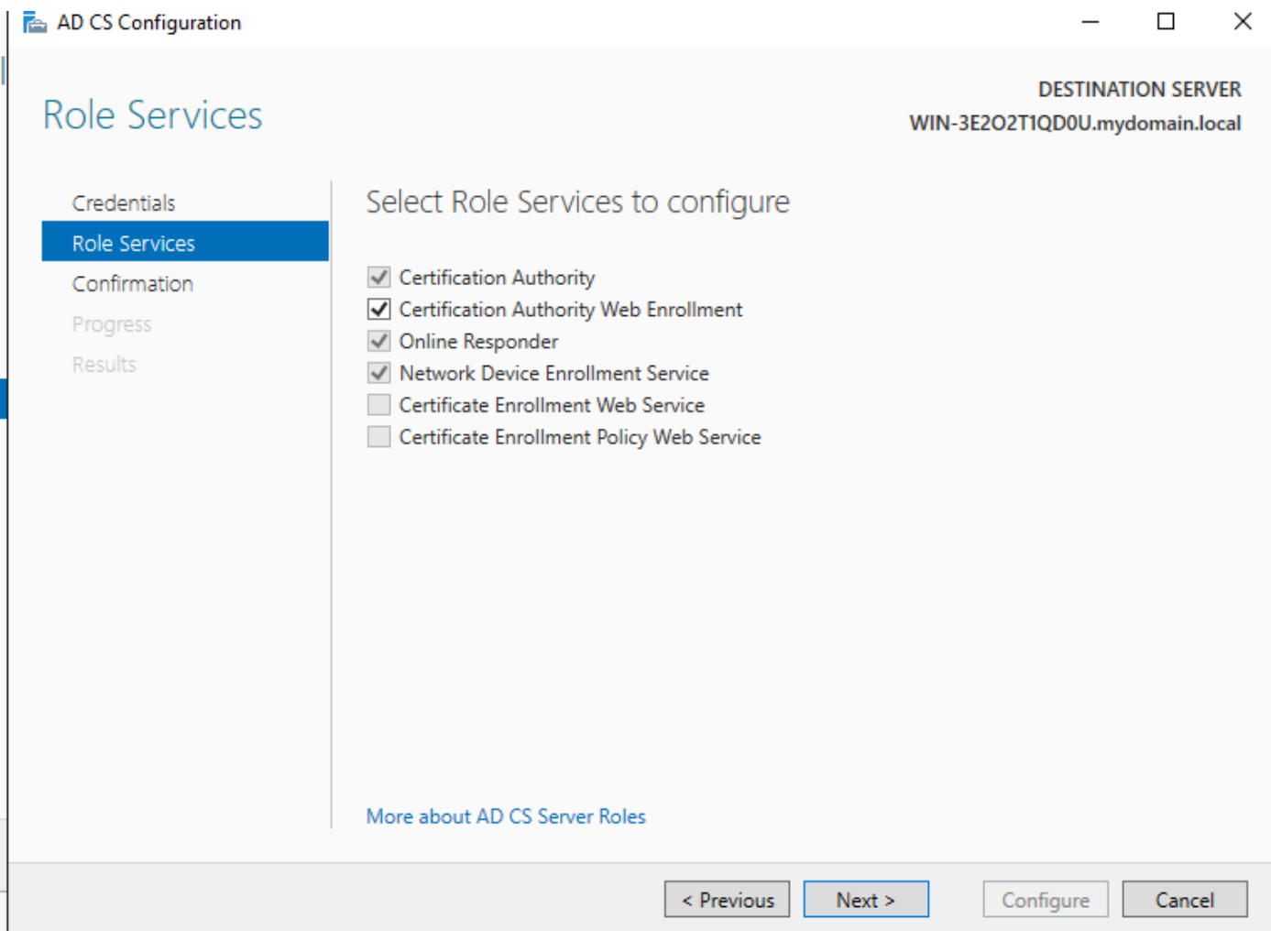

بيولا ليجست ةمدخ نيوكت

ةرايز لالخ نم حيحص لكشب SCEP ةمدخ ليغشت نم ققحتلا كنكمي .14 ةوطخلا [http://<serverify>/certsrv/mscep/mscep.dll](http://%3Cserverip%3E/certsrv/mscep/mscep.dll) :

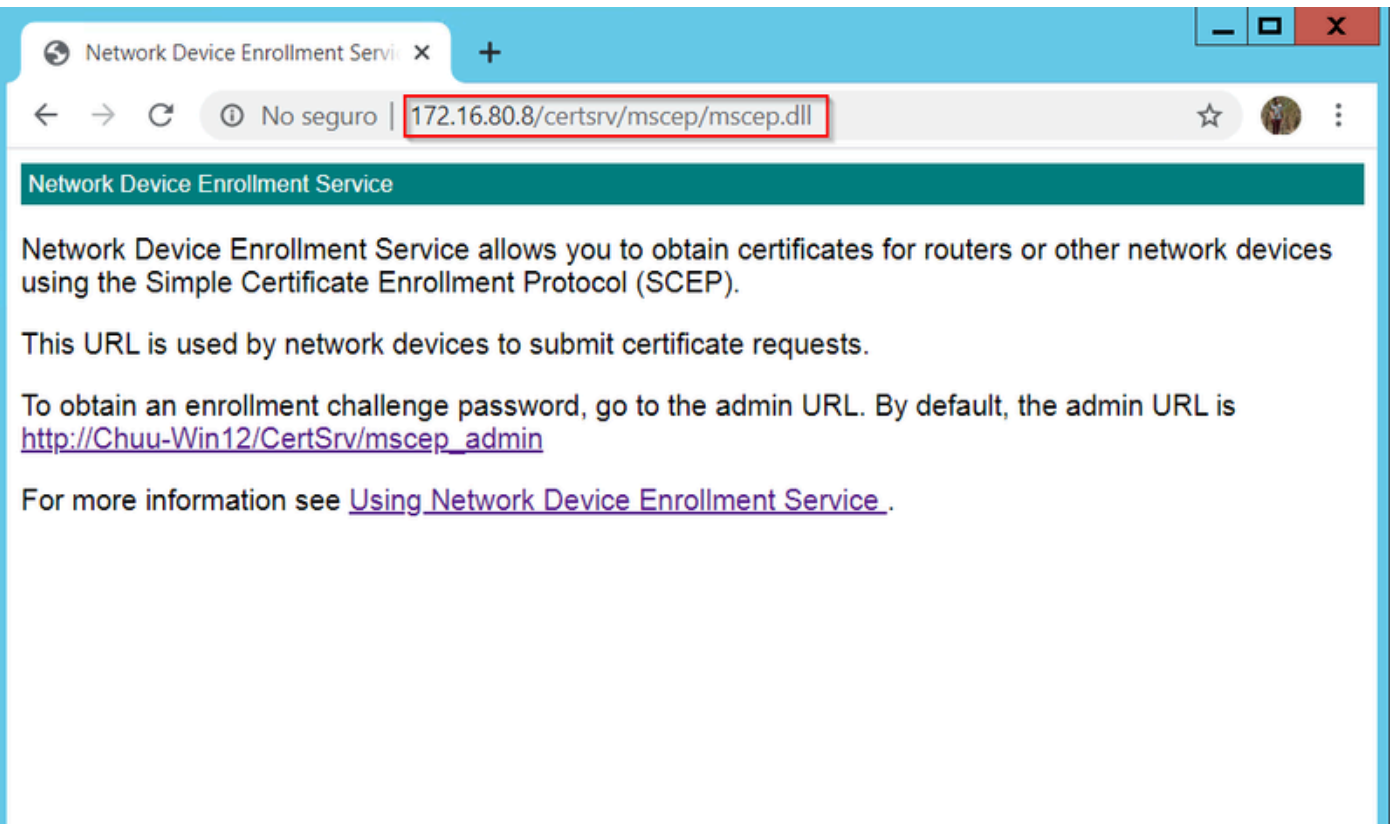

SCEP لخدم نم ققحتلا

15. ةوطخلا

تابلط ةقداصمل "يكيمانيد يدحت" رورم ةملك Windows مداخ مدختسأ ،يضارتفا لكشبو باسح اذه بلطتي .(MSCEP (SCEP Microsoft لخاد ليجستلا لبق ةياهنلا ةطقنو ليمعلا بسح رورم ةملك ءاشنإل بيولل (GUI (ةيموسرلا مدختسملا ةهجاو ىلإ حفصتلل لوؤسم نيمضت مكحتلا ةدحو ىلع رذعتي.(بلطلا نمض رورملا ةملك نيمضت بجي) بلط لكل بلطلا ليدعت مزلي ،ةزيملا هذه ةلازإل .مداخلا ىلإ اهلسرت يتلا تابلطلا نمض هذه رورملا ةملك :NDES مداخ ىلع دوجوملا ليجستلا حاتفم

.Start ةمئاقلا نمض Regedit نع ثحبا ،"ليجستلا ررحم" حتفا

MSCEP > ريفشت < Microsoft > جمانرب < MACHINE\_LOCAL\_HKEY > رتويبمكلا ىلإ لقتنا > EnforcementPassword

.يه امك اهكرتاف ،لعفلاب 0 تناك اذإ 0. ىلإ EnforcementPassword ةميق رييغتب مق

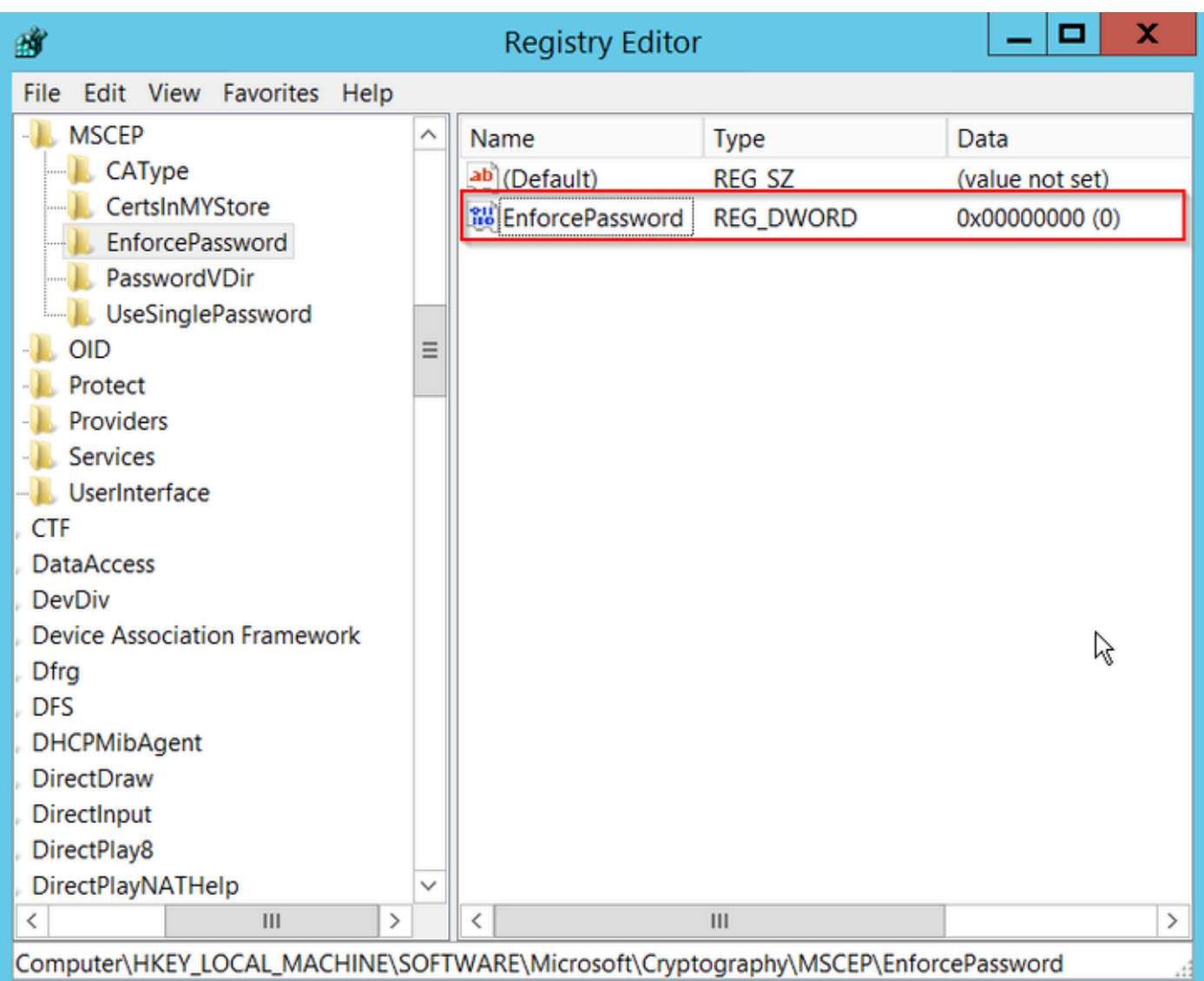

ديدحتلا ضرف ةملك ةميق نييعت

### اهليجستو ةداهشلا بلاق نيوكت

ضارغأل ةددعتم تاهويرانيس يف اهب ةنرتقملا حيتافملاو تاداهشلا مادختسإ نكمي جهن نيزخت متي .قدصملI عجرملI مداخ لخاد قيبطتلI جهن ةطساوب اهديدحت مت ةفلتخم لقحلا اذه ليلحت متي .ةداهشلل "(EKU (عسوملا حاتفملا مادختسإ" لقح يف قيبطتلا نء دكأتـلل .هنم دوصقملا ضرغلل ليمعلا لبق نم همادختس|نم ققحتلل قدصمل|ةطساوب بسانملا ةداهشلا بلاق ءاشنإب مق ،AP و WLC تاداهشل ةبسانملا قيبطتلا ةسايس جمد :NDES لجس ىلإ هنييعتب مقو

.قدصملا عجرملا < ةيرادإ تاودأ < أدبا ىلإ لقتنا 1. ةوطخلا

قوف نميألا سواملا رزب رقنا ،قدصملI عجرملI مداخ دلجم ةرجش عيسوتب مق .2 ةوطخلI .ةرادإ ددحو صيخرتلا بلاوق تادلجم

يف بل|قل| راركت ددح مث ،نيمدختسمل| ةداهش بل|ق قوف نميأل| سوامل| رزب رقن| 3. ةوطخل| .قايسلا ةمئاق

بسح ةيحالصلا ةرتفو بالاقلا مسا ري غتب مقو ،ماع بيوبتلا ةمالع ىلإ لقتنا 4. ةوطخلا

رذج ةداهش ةيحالص نم ربكأ تسىيل اهنأ نم دكأت ،ةيحالصلI ةرتف ليدعت دنع :ريذحت  $\bigtriangleup$ <br>قدصملI عجرملI.

# Properties of New Template

X

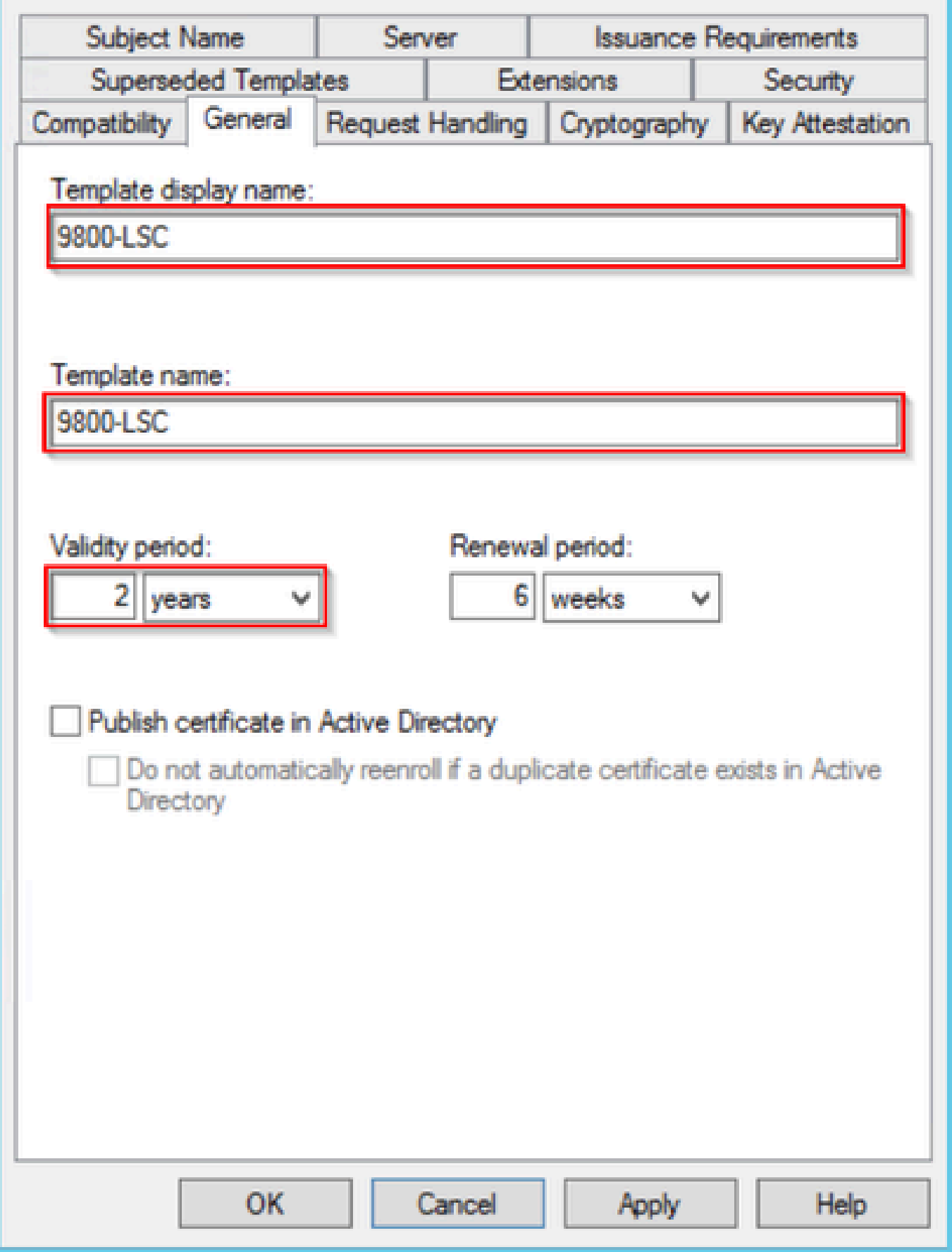

.بلطلا يف ديروتلا ديدحت نم دكأتو ،عوضوملا مسا بيوبتلا ةمالع ىلإ لقتنا 5. ةوطخلا ىلع لوصحلل لوؤسملا ةقفاومل نوجاتحي ال نيمدختسملا نأ ىلإ ريشي قثبنم نأ ودبي .قفاوم ددح ،ةداهشلI ىلع مەعيقوت

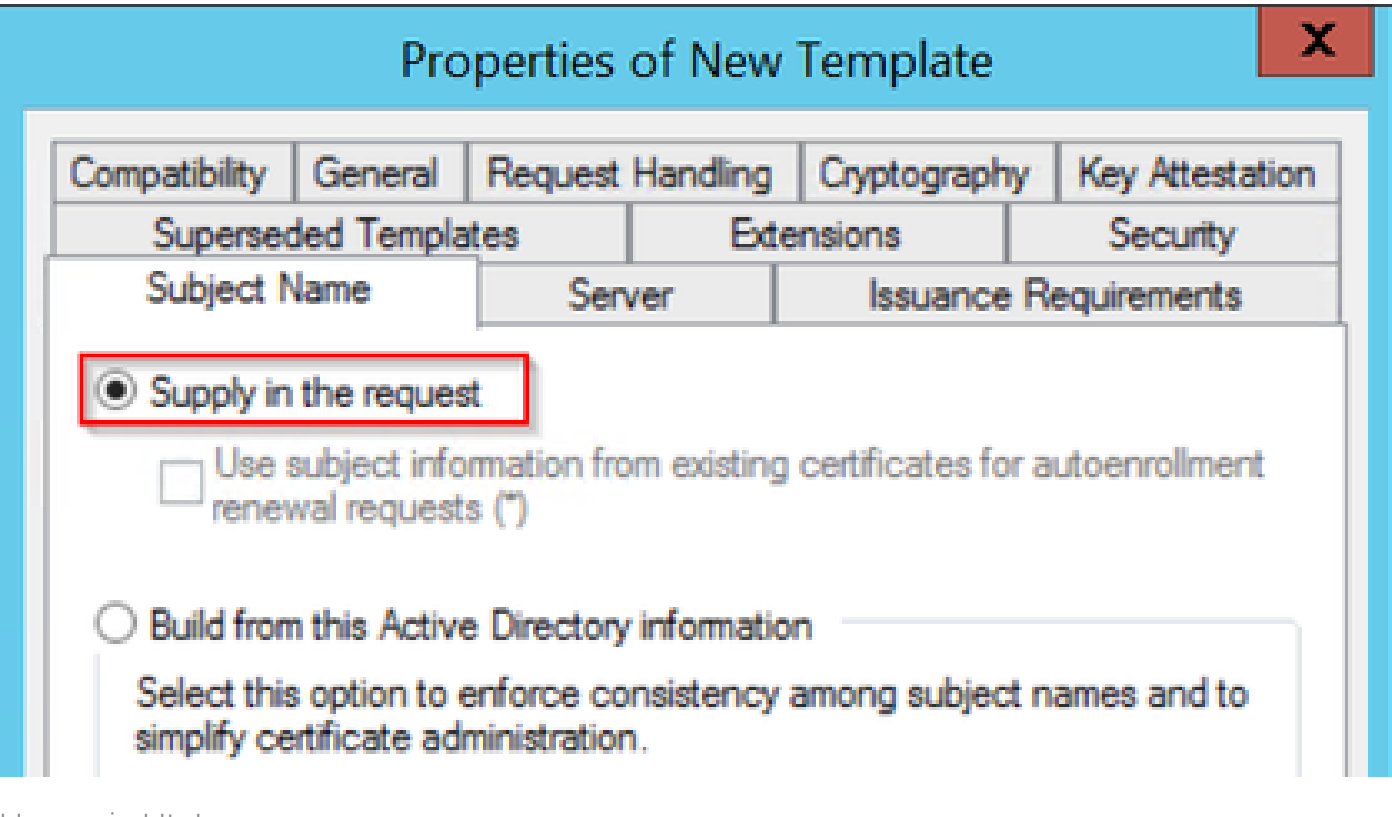

بلطلا يف ديروتلا

رزلا ددحو تاقيبطتلا جهن رايخ ددح مث ،تاقحلملا بيوبتلا ةمالع ىلإ لقتنا 6. ةوطخلا ةفاضإ ددح ،الإو ،قيبطتلا تاسايس ةذفان يف ةدوجوم ليمعلا ةقداصم نأ نم دكأت ....ريرحت .هفضأو

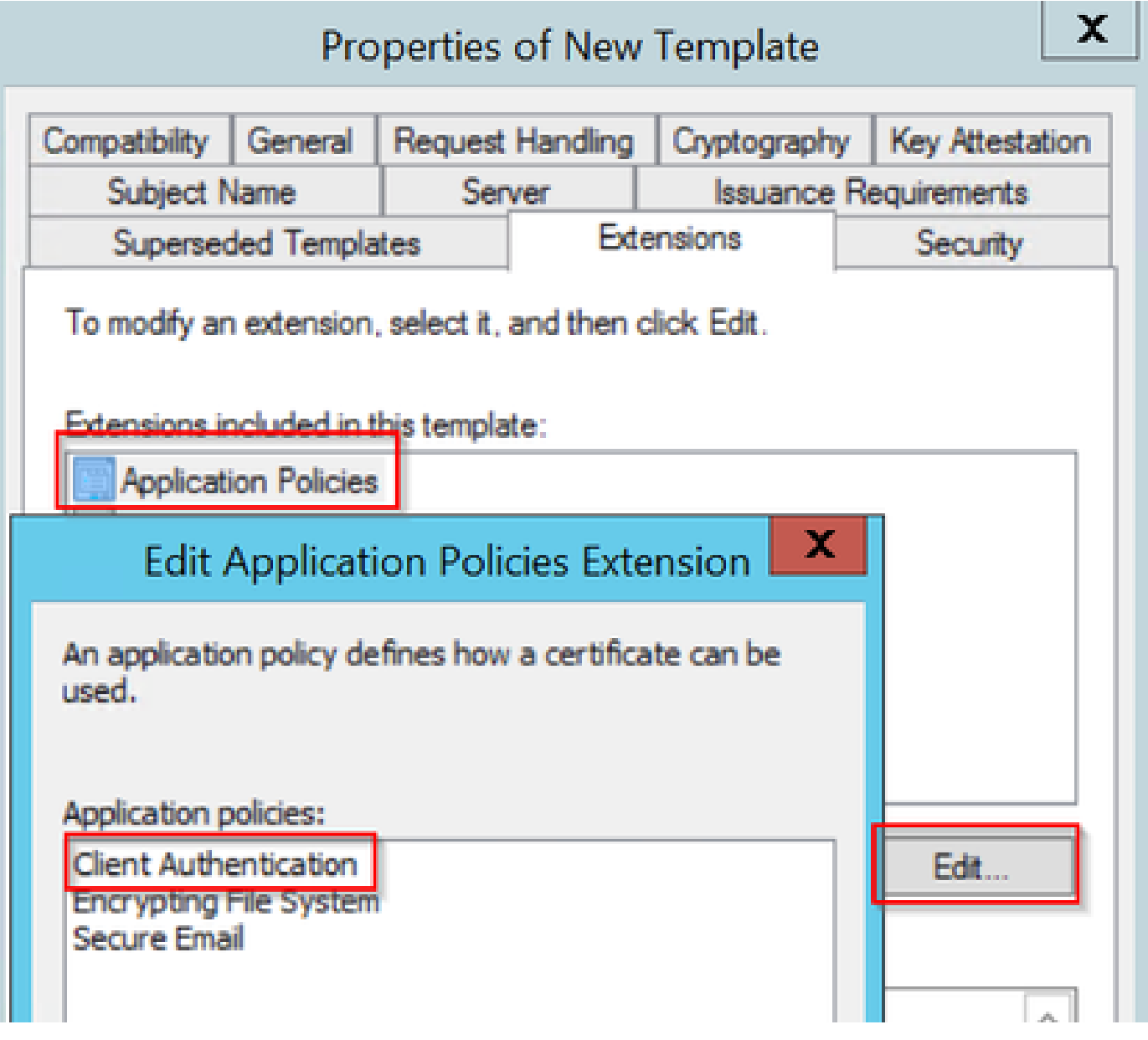

تاقحلملا نم ققحتلا

نم 6 ةوطخلا يف ددحملا ةمدخلا باسح نا نم دكاتو ،ناما بيوبتلا ةمالع ىلإ لقتنا .7 ةوطخلا مث ،بلاقلاب ةصاخلا لماكلا مكحتلا تانوذأ هيدل Server Windows يف SCEP تامدخ نيكمت .قفاومو قيبطت ددح

# Properties of New Template

X

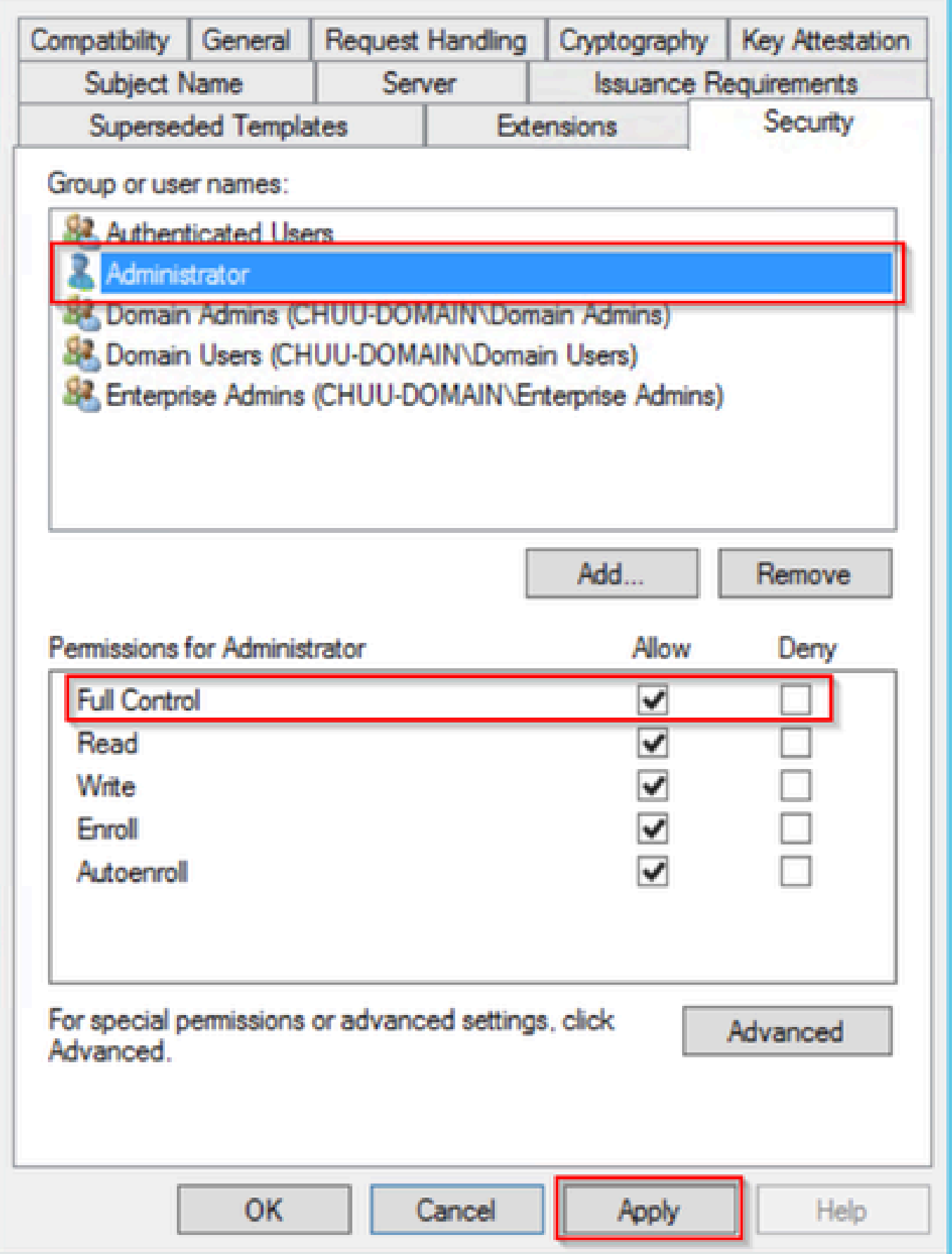

بلاوق دلجملا يف نميألا سواملا رزب رقناو ،قدصملا عجرملا ةذفان ىلإ عجرا 8. ةوطخلا .هرادصإ دارملا ةداهشلا بلاق < ديدج ددحو ةداهشلا

.قفاوم ددحو ،9800-LSC لاثملا اذه يف ،اقبسم هؤاشنإ مت يذل اقداهشلا بلاق ددح .9 ةوطخلا

يف جاردإلل لوطأ اتقو اثيدح هؤاشنإ مت يذلI ةداهشلI بلاق قرغتسي نأ نكمي :ةظحالم  $\blacktriangleright$ .مداوخلا ةفاك ىلع لثامتملا خسنلا ىلإ جاتحي هنأل ةددعتم مداوخ رشن تايلمع

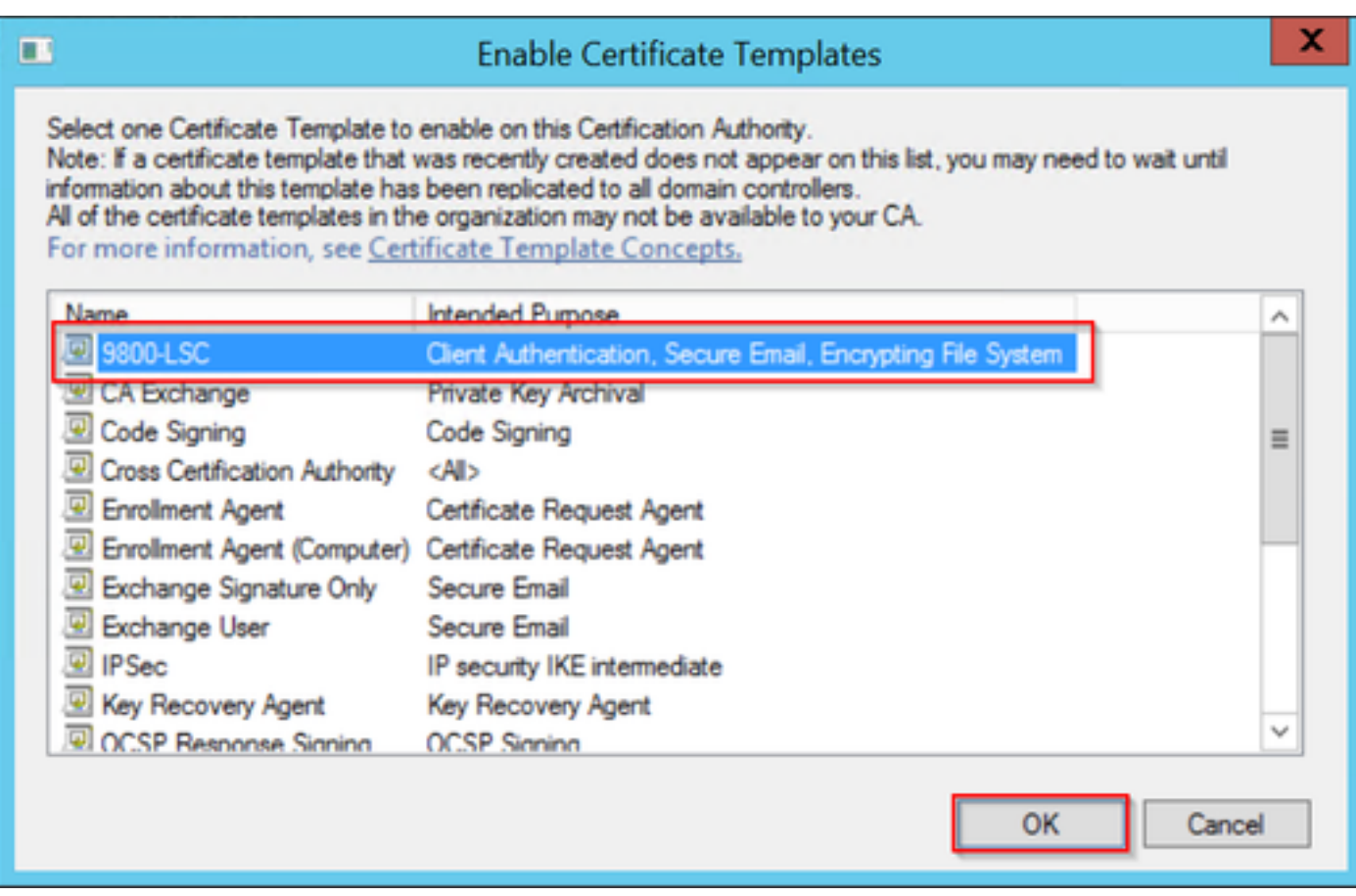

بلاقلا رايتخإ

.تاداهشلا بالاوق دلجم ىوتحم نمض نآلا ديدجلا ةداهشلا بالاق درس متي

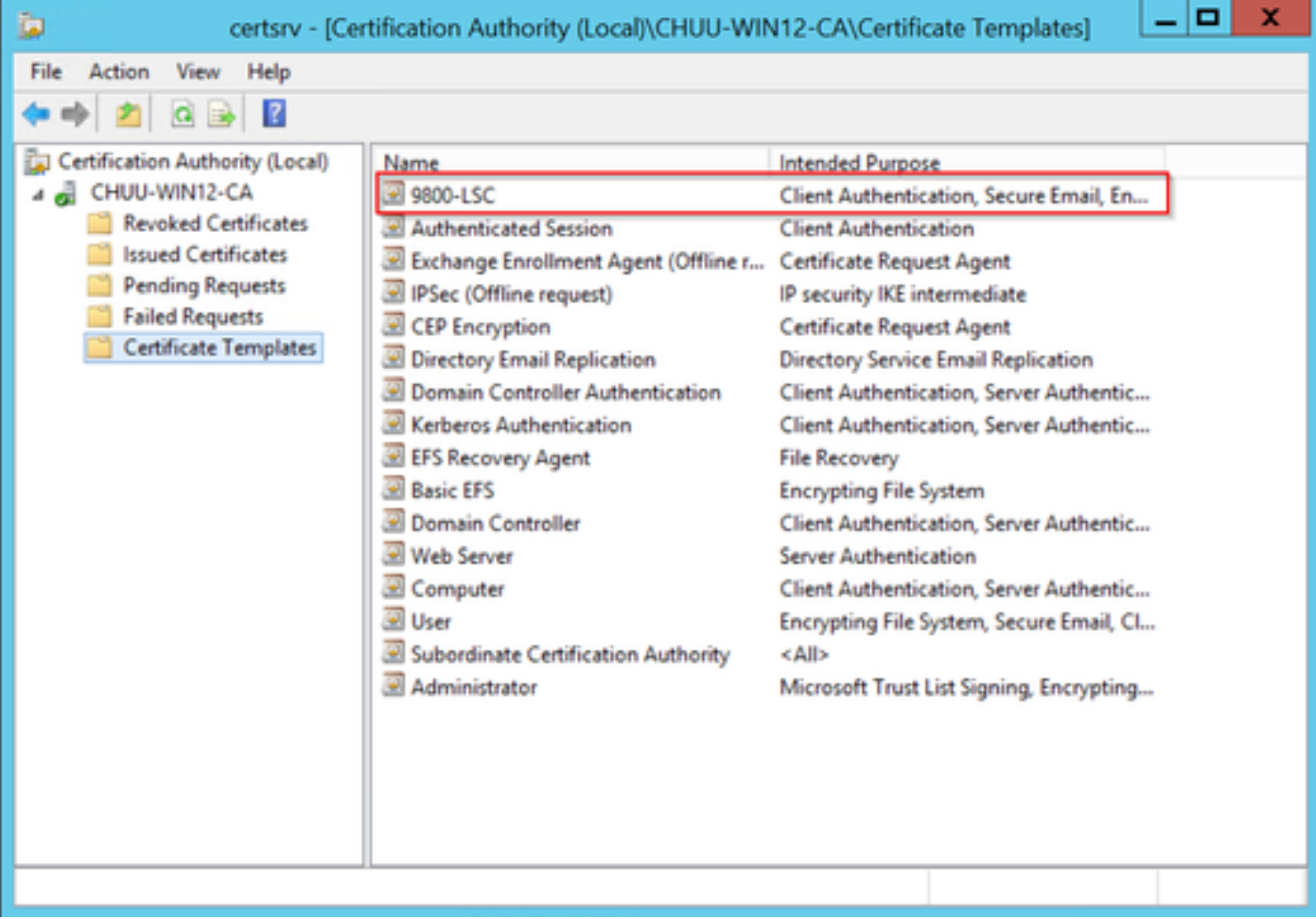

LSC ددح

< MACHINE\_LOCAL\_HKEY > Computer ىلإ لقتناو لجسلا ررحم ةذفان ىلإ عجرا 10. ةوطخلا Software > Microsoft > Cryptography > MSCEP.

GeneralPurposeTemplateو EncryptionTemplate تالجس ريرحتب مق 11. ةوطخلا .اثيدح هؤاشنإ مت يذلI ةداهشلI بلاق ىلإ ريشت ثيحب SignatureTemplateو

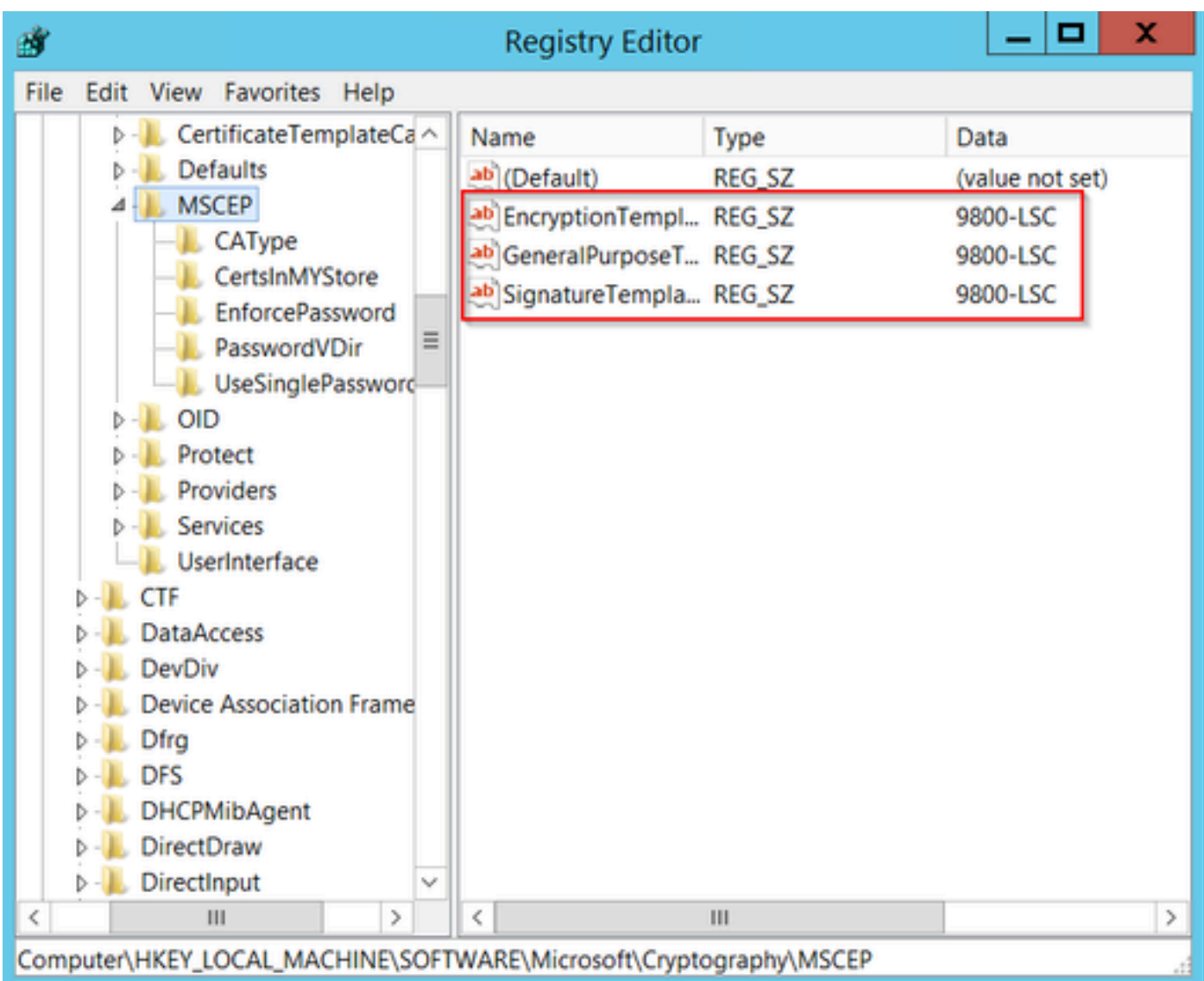

لجسلا يف بلاقلا رييغت

،مداخلا مسا ددحو ،قدصملا عجرملا ةذفان ىلإ عجرا كلذل ،NDES مداخ ليغشت دعأ 12. ةوطخلا .حاجنب ليغشتو فاقيإ رز ددحو

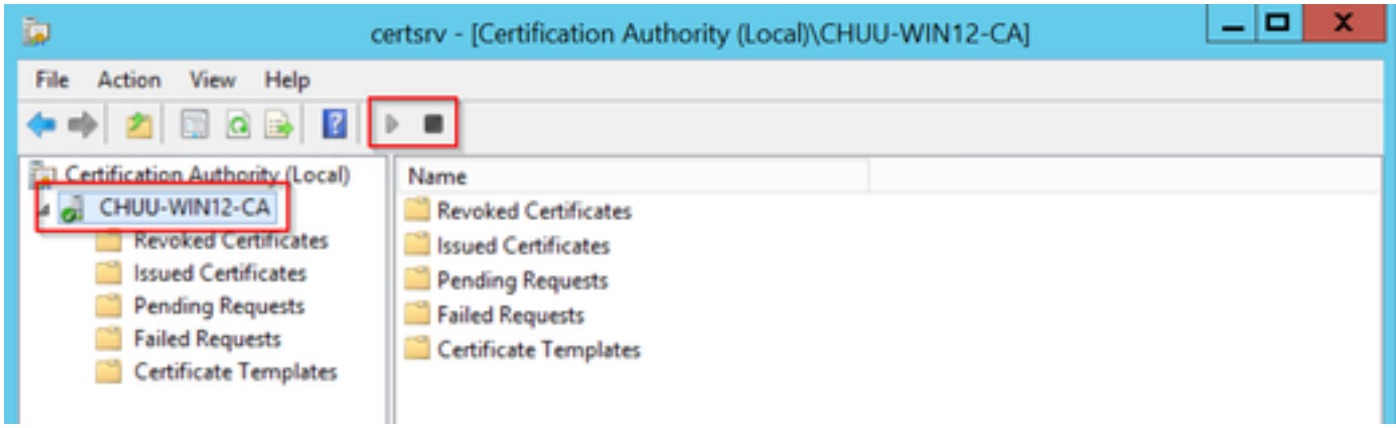

## 9800 ىلع LSC نيوكت

.WLC يف ap ل LSC لكشي ل لسلست يف steps لا انه

- .TrustPoint PKI ل اقحال حاتفملا اذه مادختسإ متي .RSA حاتفم ءاشنإب مق 1.
- .هؤاشنإ مت يذلا RSA حاتفم نييعتو ةقث ةطقن ءاشنإب مق 2.
- .TrustPoint نييعتو لوصولا طاقنل LSC دادعإ نيكمتب مق 3.
	- .ةمضنملا لوصولا طاقن عيمجل LSC نيكمتب مق 1.
	- .ريفوتلا ةمئاق ربع ةددحملا لوصولا طاقنل LSC نيكمت 2.
- .LSC ةقث ةطقن ىلإ رشأو ةيكلساللا ةرادإلا ةقث ةطقن رييغتب مق 4.

### LSC AP ل (GUI (ةيموسرلا مدختسملا ةهجاو نيوكت تاوطخ

.حيتافملا جوز ءاشنإ < PKI ةرادإ < نامألا < نيوكتلا ىلإ لقتنا 1. ةوطخلا

- .بسانم مسا هيطعيو فيضي ةقطقط 1.
- .RSA حاتفم مجح ةفاضإب مق 2.
- ريدصت ديرت تن⊍ اذإ طقف بولطم اذه .يرايتخإ ريدصتلل لٻاقلا حاتفملا رايخ نإ .3 .عبرملا جراخ حاتفملا
- ءاشنإ ددح 4.

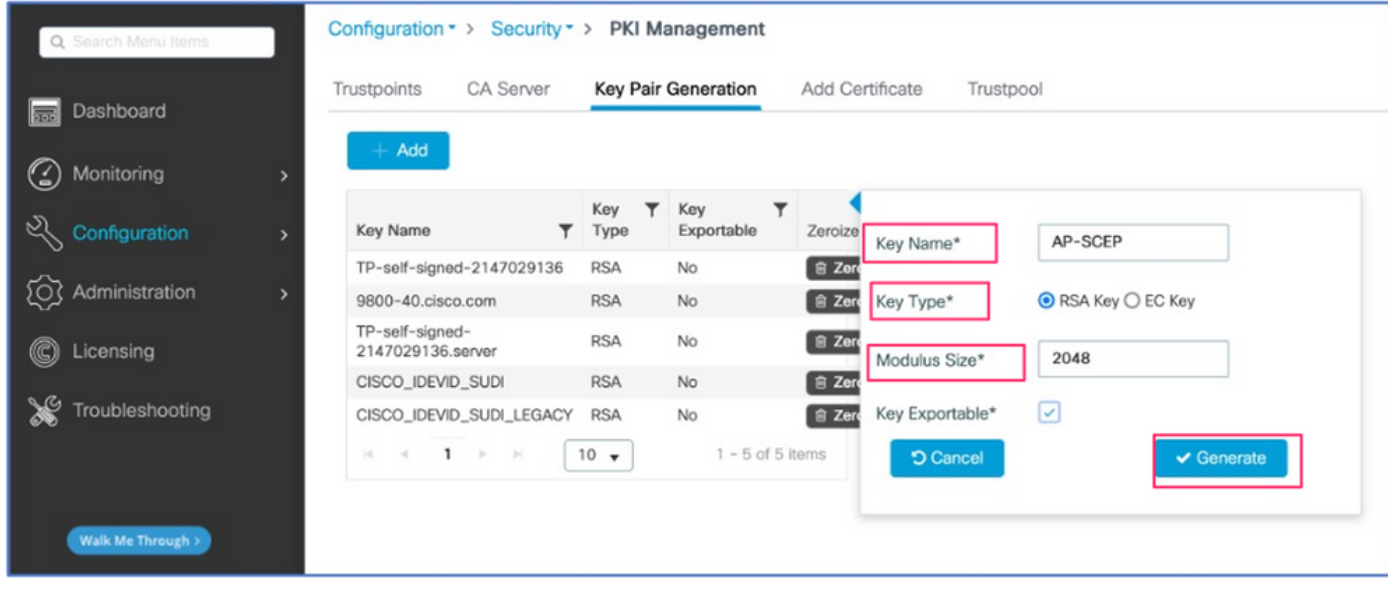

ةقثلا طاقن < PKI ةرادإ < نامألا < نيوكتلا ىلإ لقتنا 2. ةوطخلا

- .بس|نم مس| هيطعيو فيضي ةقطقط .1
- وه انه URL ناونع) ليجستلل URL ناونع لخدأ 2. [http://10.106.35.61:80/certsrv/mscep/mscep.dll\)](http://10.106.35.61:80/certsrv/mscep/mscep.dll) يقابو ليصافتلا.
- 1. ةوطخلا يف اهؤاشنإ مت يتلا RSA حيتافم جاوزأ ددح 3.
- .ةقداصملا ىلع رقنا 4.
- .رورم ةملك لخدأو TrustPoint ليجست قوف رقنا 5.
- .زاهجلا ىلع قيبطت قوف رقنا 6.

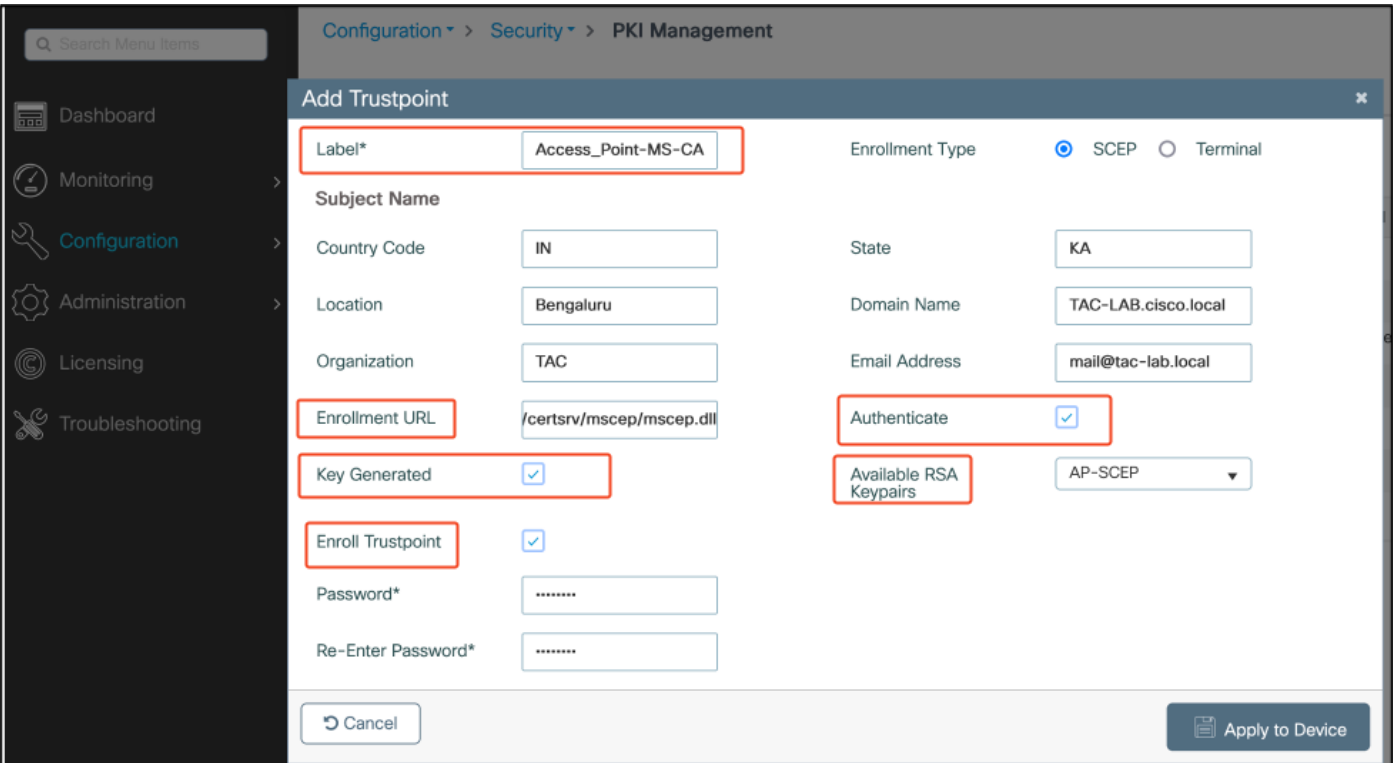

ددحو لفسأل ريرمتالب مق .لوصولI طاقن < يكلسال < نيوكتال علا لقتنا3. ةوطخلI .LSC ريفوت

.WLC اذه ىلإ تطبر نوكي نأ all the APs نكمي اذه .ةنكممك ةل|حل| ديدحت .1 k

2. ةوطخلا يف هانأشنأ يذلا TrustPoint مسا ددح 2.

.كتاجايتحال اقفو ليصافتلا ةيقب ألما

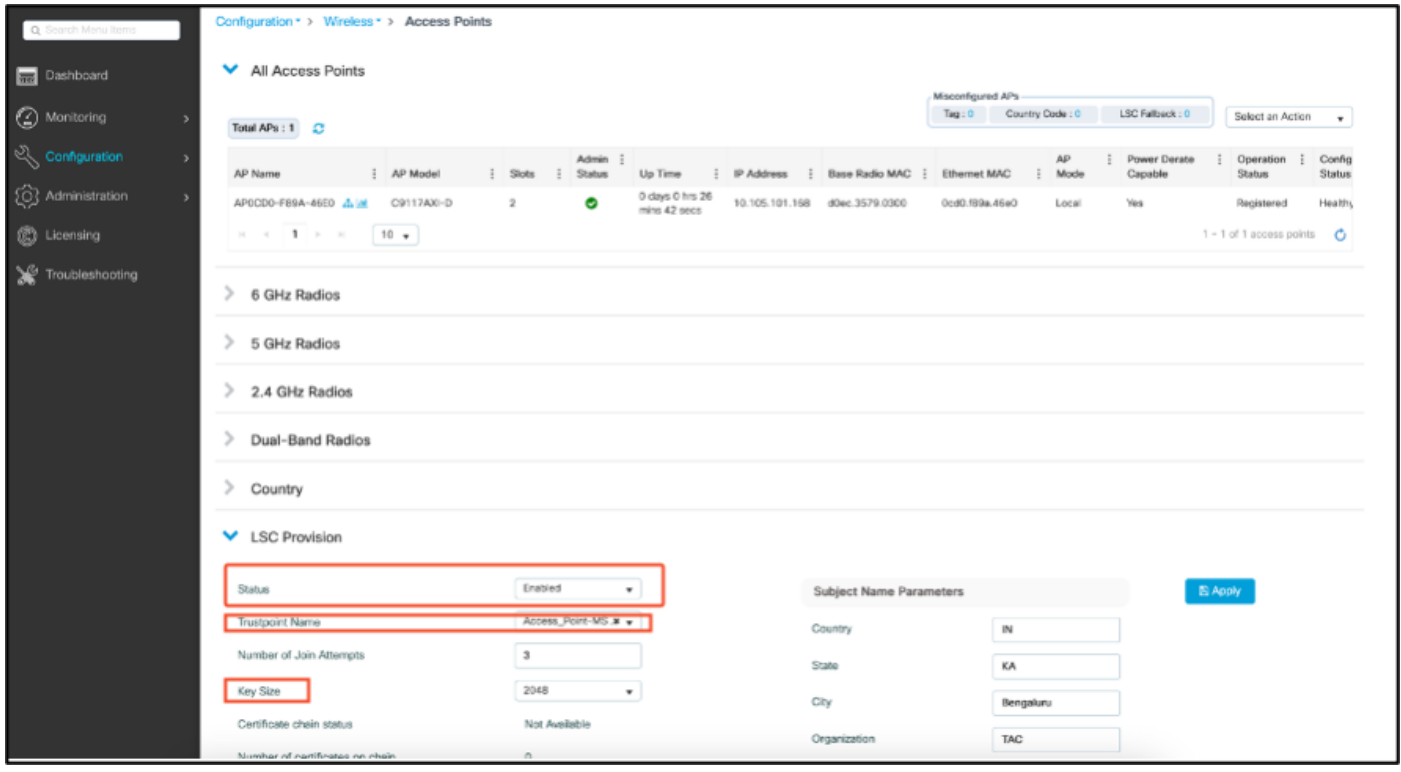

ةدحو لمع ةسلج يف .ديهمت دعأو WLC قيرط نع ةداهشلا تبلج APs ،LSC تنأ نكمي نإ ام

.ةصاصقلا هذه لثم ائيش ىرتس ،لوصولا ةطقنب مكحتلا

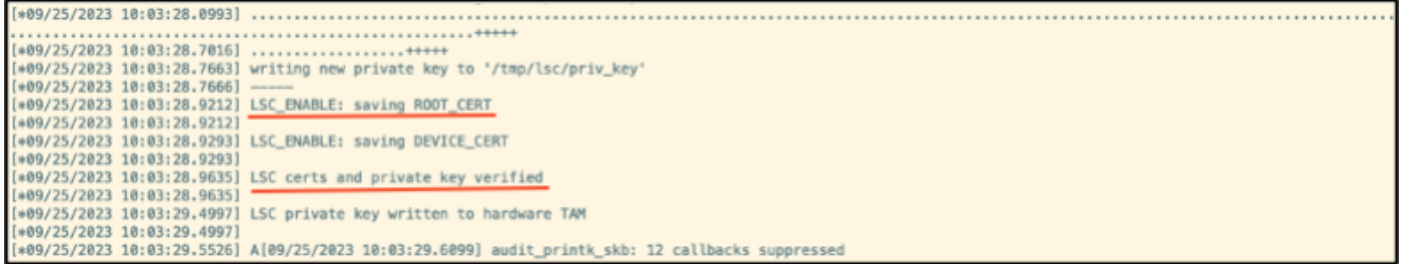

ل TrustPoint قباطتل ةيكلساللا ةرادإلا ةداهش رييغت كنكمي ،LSC نيكمت درجمب 4. ةوطخلا AP ل ةداهش LSC وه لمعتسي WLC لاو ةداهش LSC مه عم ىقالتي APs لعجي اذه .LSC لوصولا طاقنل X802.1 ةقداصم لمعب طقف امتهم تنك اذإ ةيرايتخإ ةوطخ هذه .ىقالتي .كب ةصاخلا

- ةهجاو قوف رقناو Wireless < (ةهجاولI) > Interface (ميوكتلI) Configuration علىإ لقتناا .ةرادإلا
- 2. ةوطخلا يف هانأشنأ يذلا TrustPoint قباطتل TrustPoint رييغتب مق 2.

لوصولا طاقن نوكت نأ بجي .LSC ل (GUI (ةيموسرلا مدختسملا ةهجاو نيوكت ءزج متتخي اذهو مادختساب (WLC) ةيكلساللI ةيلحملI ةكبشلI يف مكحتلI رصنع ىلإ مامضنالI ىلع ةرداق .نآلI LSC ةداەش

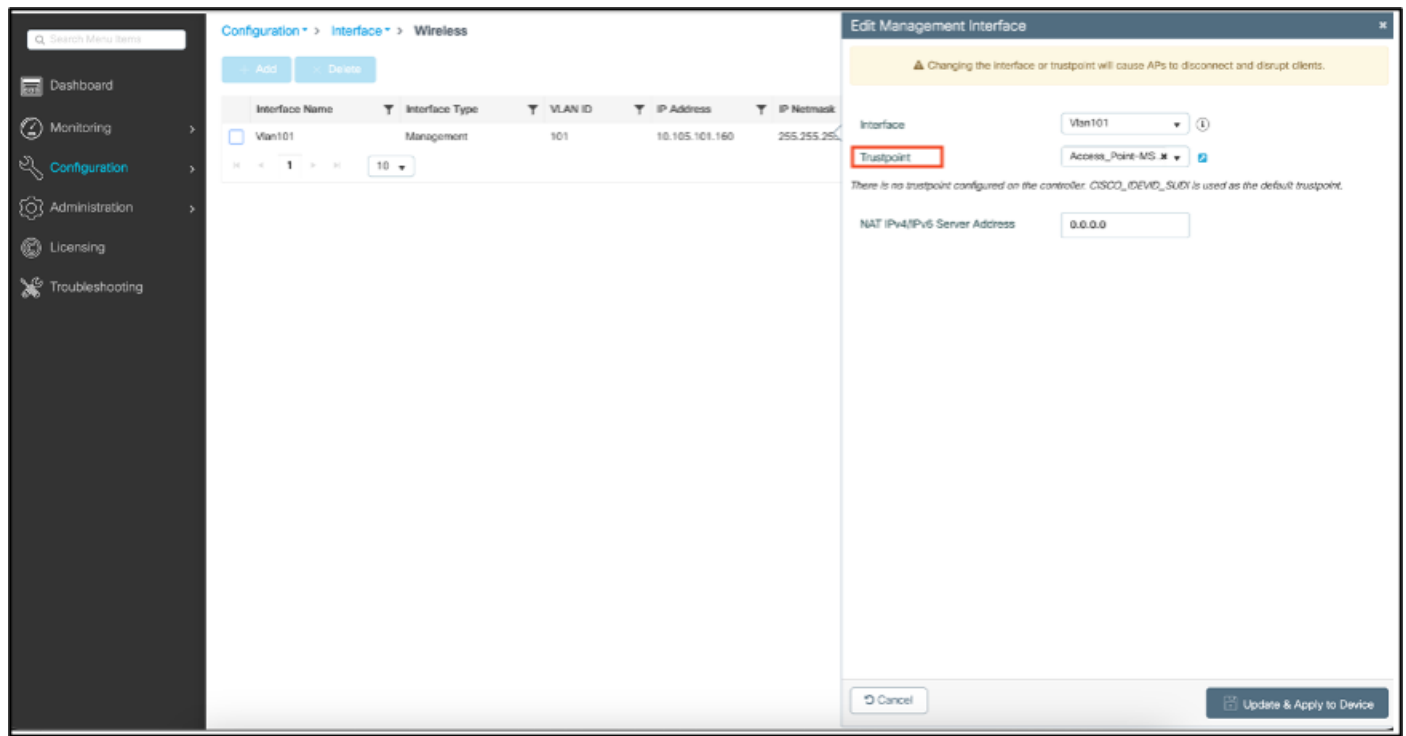

LSC AP ل (CLI (رماوألا رطس ةهجاو نيوكت تاوطخ

.رمألا اذه مادختساب RSA حاتفم ءاشنإب مق 1.

% You already have RSA keys defined named AP-SCEP. % They will be replaced % The key modulus size is 2048 bits % Generating 2048 bit RSA keys, keys will be non-exportable... [OK] (elapsed time was 0 seconds) Sep 27 05:08:13.144: %CRYPTO\_ENGINE-5-KEY\_DELETED: A key named AP-SCEP has been removed from key storag Sep 27 05:08:13.753: %CRYPTO\_ENGINE-5-KEY\_ADDITION: A key named AP-SCEP has been generated or imported

ليجستلاب صاخلا URL ناونع لخدأ .RSA حيتافم جوز نييعتو PKI ةقث ةطقن ءاشنإ 2. .ليص افتلا يقابو

```
9800-40(config)#crypto pki trustpoint Access_Point-MS-CA
9800-40(ca-trustpoint)#enrollment url http://10.106.35.61:80/certsrv/mscep/mscep.dll
9800-40(ca-trustpoint)#subject-name C=IN,L=Bengaluru,ST=KA,O=TAC,CN=TAC-LAB.cisco.local,E=mail@tac-lab.
9800-40(ca-trustpoint)#rsakeypair AP-SCEP
9800-40(ca-trustpoint)#revocation none
9800-40(ca-trustpoint)#exit
```
authenticate pki crypto رمألا مادختساب CA مداخ عم اهليجستو PKI ةقث ةطقن ةقداصم 3. .رورملا ةملك ةبلاطم يف رورم ةملك لخدأ .<trustPoint

9800-40(config)#crypto pki authenticate Access\_Point-MS-CA Certificate has the following attributes: Fingerprint MD5: C44D21AA 9B489622 4BF548E1 707F9B3B Fingerprint SHA1: D2DE6E8C BA665DEB B202ED70 899FDB05 94996ED2 % Do you accept this certificate? [yes/no]: yes Trustpoint CA certificate accepted. 9800-40(config)#crypto pki enroll Access\_Point-MS-CA % % Start certificate enrollment .. % Create a challenge password. You will need to verbally provide this password to the CA Administrator in order to revoke your certificate. For security reasons your password will not be saved in the configuration. Please make a note of it. Password: Sep 26 01:25:00.880: %PKI-6-CERT\_ENROLL\_MANUAL: Manual enrollment for trustpoint Access\_Point-MS-CA Re-enter password: % The subject name in the certificate will include: C=IN,L=Bengaluru,ST=KA,O=TAC,CN=TAC-LAB.cisco.local % The subject name in the certificate will include: 9800-40.cisco.com % Include the router serial number in the subject name? [yes/no]: yes % The serial number in the certificate will be: TTM244909MX % Include an IP address in the subject name? [no]: no Request certificate from CA? [yes/no]: yes % Certificate request sent to Certificate Authority % The 'show crypto pki certificate verbose Access\_Point-MS-CA' commandwill show the fingerprint. Sep 26 01:25:15.062: %PKI-6-CSR\_FINGERPRINT: CSR Fingerprint MD5 : B3D551528B97DA5415052474E7880667 CSR Fingerprint SHA1: D426CE9B095E1B856848895DC14F997BA79F9005 CSR Fingerprint SHA2: B8CEE743549E3DD7C8FA816E97F2746AB48EE6311F38F0B8F4D01017D8081525 Sep 26 01:25:15.062: CRYPTO\_PKI: Certificate Request Fingerprint MD5 :B3D55152 8B97DA54 15052474 E7880667 Sep 26 01:25:15.062: CRYPTO\_PKI: Certificate Request Fingerprint SHA1 :D426CE9B 095E1B85 6848895D C14F9 Sep 26 01:25:15.063: CRYPTO\_PKI: Certificate Request Fingerprint SHA2 :B8CEE743 549E3DD7 C8FA816E 97F27 Sep 26 01:25:30.239: %PKI-6-CERT\_INSTALL: An ID certificate has been installed under Trustpoint : Access\_Point-MS-CA Issuer-name : cn=sumans-lab-ca,dc=sumans,dc=tac-lab,dc=com Subject-name : e=mail@tac-lab.local,cn=TAC-LAB.cisco.local,o=TAC,l=Bengaluru,st=KA,c=IN,hostname=9800-4 Serial-number: 5C0000001400DD405D77E6FE7F000000000014 End-date : 2024-09-25T06:45:15Z 9800-40(config)#

```
.LSC ةداهش مادختساب لوصولا ةطقن مامضنا نيوكتب مق 4.
```
9800-40(config)#ap lsc-provision join-attempt 10 9800-40(config)#ap lsc-provision subject-name-parameter country IN state KA city Bengaluru domain TAC-L 9800-40(config)#ap lsc-provision key-size 2048 9800-40(config)#ap lsc-provision trustpoint Access\_Point-MS-CA 9800-40(config)#ap lsc-provision In Non-WLANCC mode APs will be provisioning with RSA certificates with specified key-size configuration Are you sure you want to continue?  $(y/n)$ : y

اهؤاشنإ مت يتلا TrustPoint قباطتل ةيكلساللا ةرادإلاب ةصاخلا TrustPoint رييغتب مق 5. .هالعأ

9800-40(config)#wireless management trustpoint Access\_Point-MS-CA

LSC AP نم ققحتلا

.LSC لا ققدي نأ WLC ىلع رمأ اذه تضكر

#show wireless management trustpoint #show ap lsc-provision summary #show ap name < AP NAME > config general | be Certificate

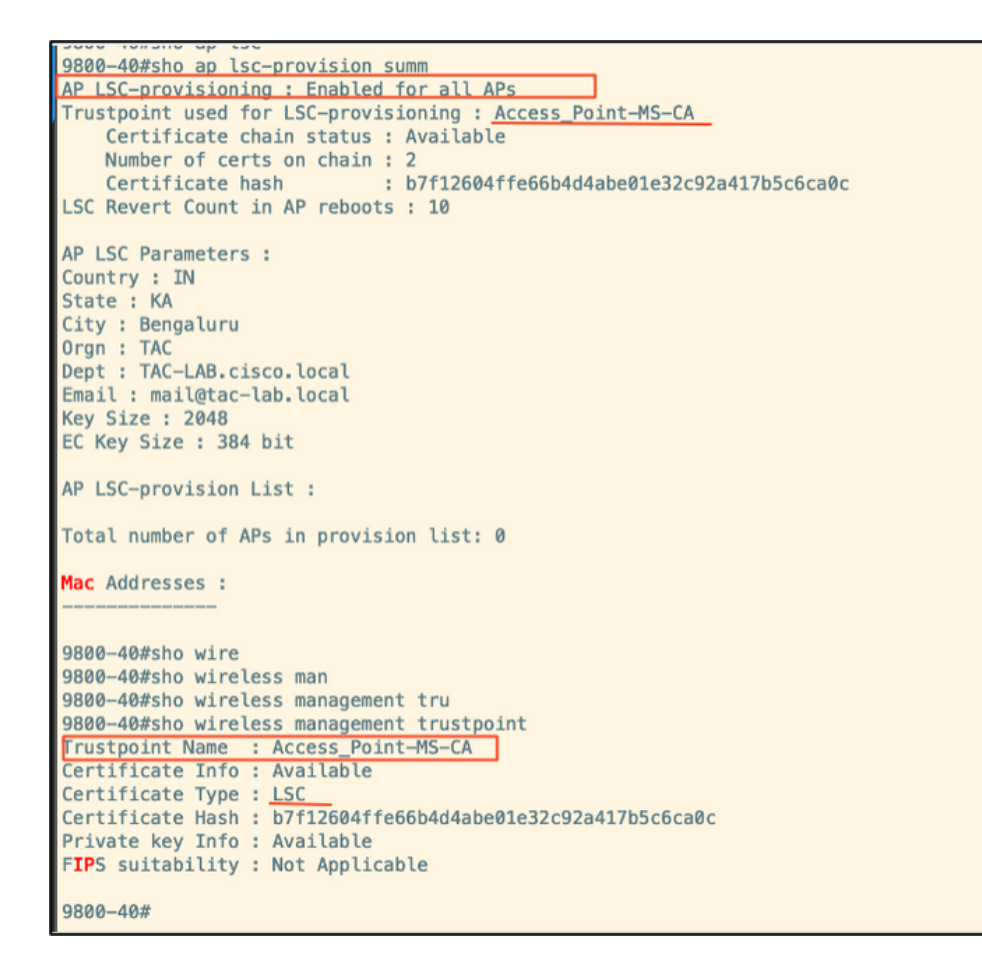

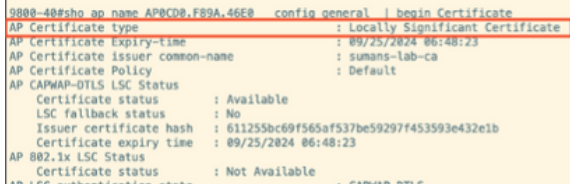

ةطقنل (CLI) رم|وأل| رطس ةەجاو ىل| لوخدل| ليجستب مق ،لوصول| طاقن ليمحت ةداع| درجمب .LSC نيوكت نم ققحتال رماوألl هذه ليءشتب مق مث لوص ولl

#show crypto | be LSC #show capwap cli config | in 1sc #show dtls connection

```
AP0CD0.F89A.46E0#sho crypto | be LSC
LSC: Enabled
                        ----- Device Certificate --
Certificate:
   Data:
       Version: 3 (0x2)
      Serial Number:
           5c:00:00:00:18:18:14:ed:da:85:f9:bf:d1:00:00:00:00:00:18
       Signature Algorithm: sha256WithRSAEncryption
       Issuer: DC = com, DC = tac-lab, DC = sumans, ON = sumans-lab-caValidity
           Not Before: Sep 28 04:15:28 2023 GMT
           Not After : Sep 27 04:15:28 2024 GMT
       Subject: C = IN, ST = KA, L = Bengaluru, O = TAC, CN = ap1g6-0CD0F89A46E0, emailAddress = mail@tac-lab.local
       Subject Public Key Info:
           Public Key Algorithm: rsaEncryption
               RSA Public-Key: (2048 bit)
               Modulus:
```
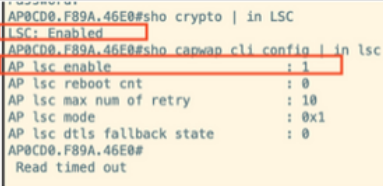

AP0CD0.F89A.46E0#sho dtls connections

Number of DTLS connection  $= 1$ 

[ClientIP]:ClientPort <=> [ServerIP]:ServerPort Ciphersuit Version

 $[10.105.101.168]:5256 \iff [10.105.101.160]:5246 0xc02f 1.2$ 

Current connection certificate issuer name: sumans-lab-ca

## اهحالصإو LSC دادعإ ءاطخأ فاشكتسأ

يتلا ةداهشلا نم ققحتلل AP وأ WLC ليصوت لوحم ذفنم نم EPC طاقتلا ذخأ كنكمي DTLS قفن ءاشنإ مت اذإ PCAP نم ققحت .CAPWAP قفن نيوكتل لوصولا ةطقن اهمدختست .حاجنب

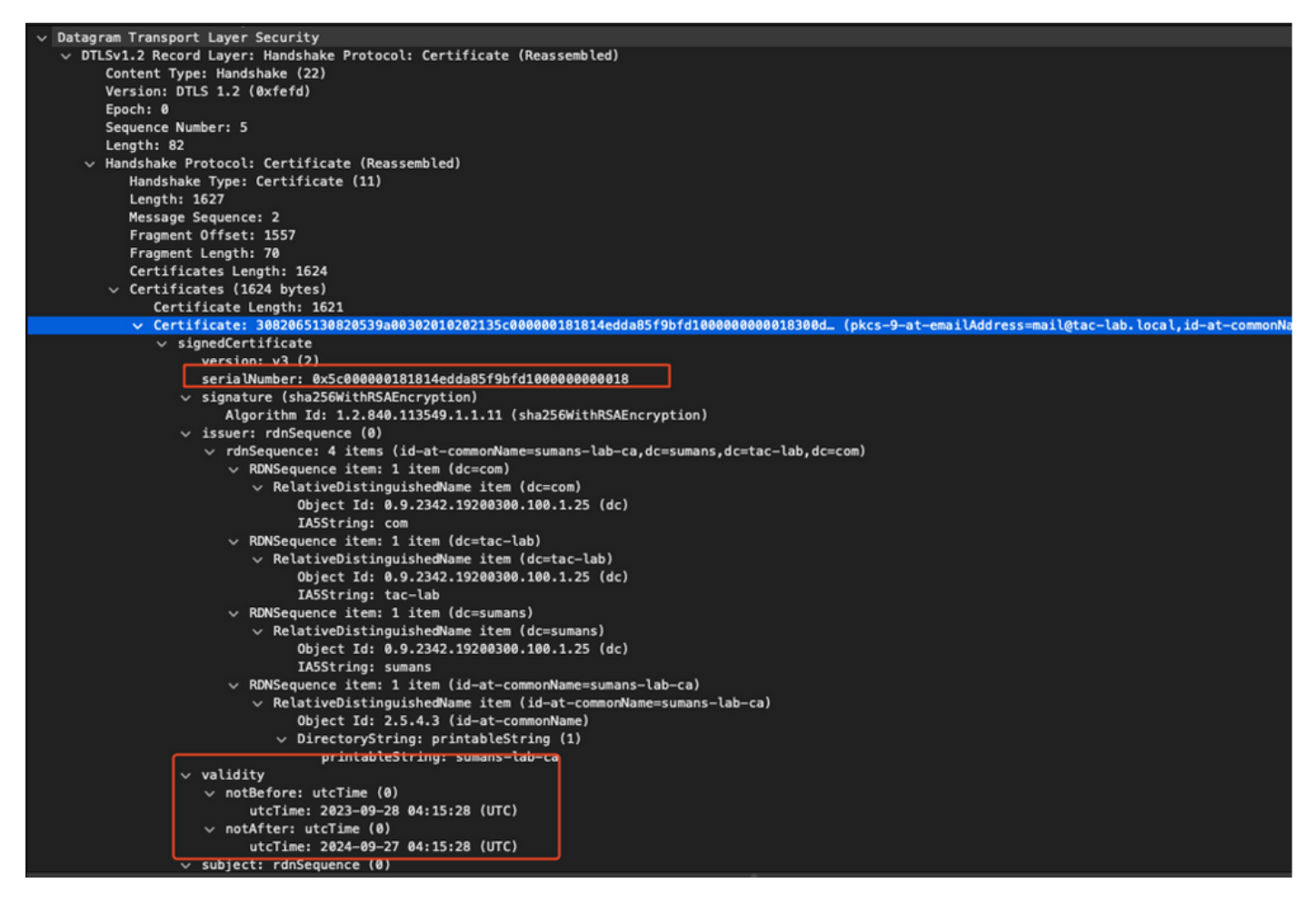

.ةداهشلا ةلكشم مهفل WLC و AP ىلع DTLS ءاطخأ حيحصت ليغشت نكمي

## LSC مادختساب X802.1 ةقداصم ةيكلسلا لوصولا ةطقن

لمعت .اهسفن ىلع ةقداصملل LSC ةداهش سفن مادختسال لوصولا ةطقن نيوكت مت مداخ ثدحتي .ISE مداخ لباقم لوحملI ةطساوب اهتقداصم متيو 802.1X هجومك لوصولI ةطقن .ةشاشلا ةرخؤم يف نالعإلا ىلإ ISE

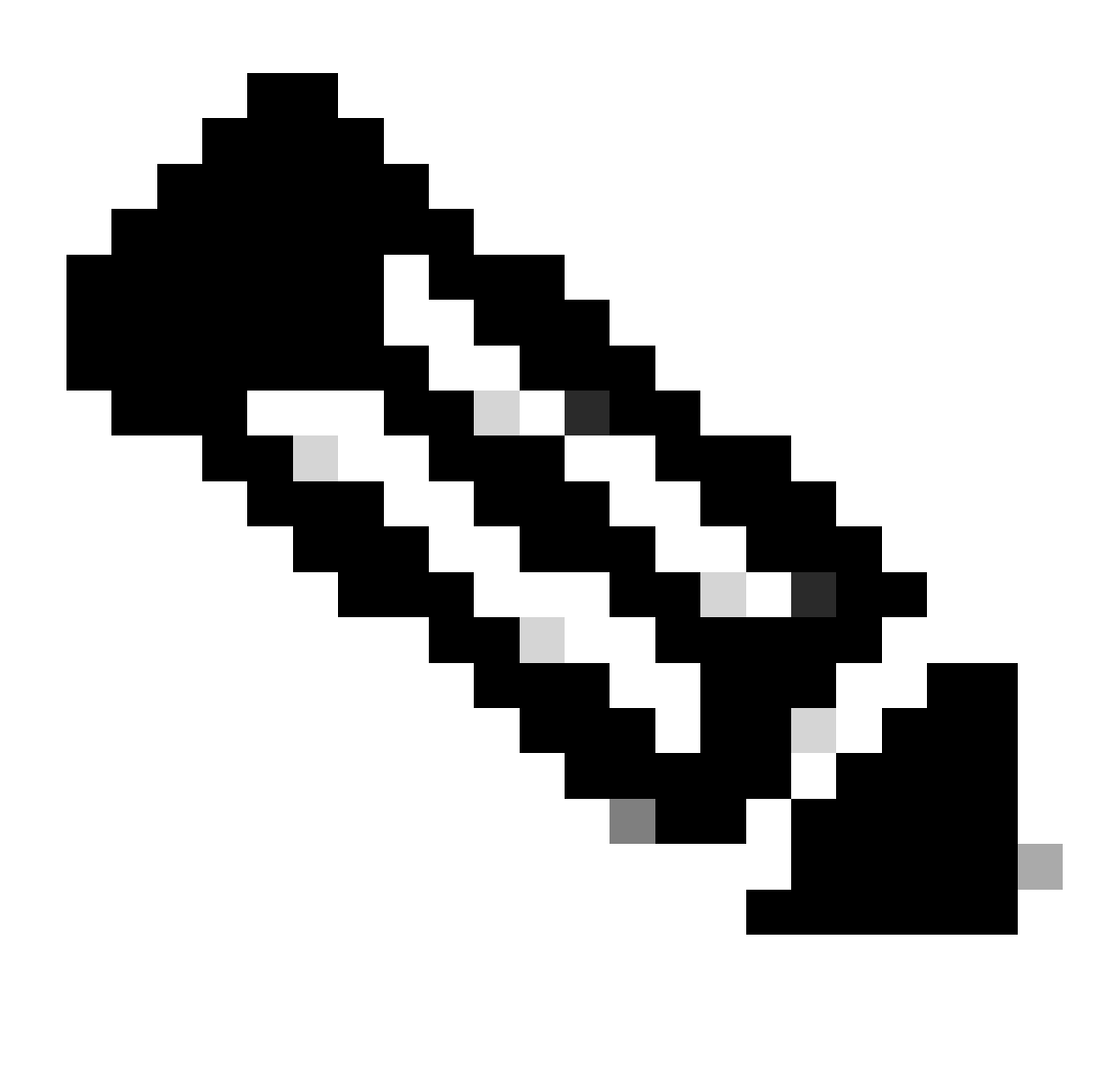

طاقنل نكمي ال ،AP ليصوت لوحم ذفنم ىلع x1dot ةقداصم نيكمت درجمب :ةظحالم دادرتسال .ةقداصملا ريرمت متي ىتح رورم ةكرح يأ ل|بقتس| وأ هيجوت ةداعإ لوصول| ةقداصم ليطعتب مق ،AP ىلإ لوصولاو ةحجان ريغ ةقداصمب (AP (لوصولا طاقن .لوصول| ةطقنل يكلسل| لوحمل| ذفنم ىلع dot1x

لئاسرلا لدابتو TLS-EAP ةقداصم لمع ريس

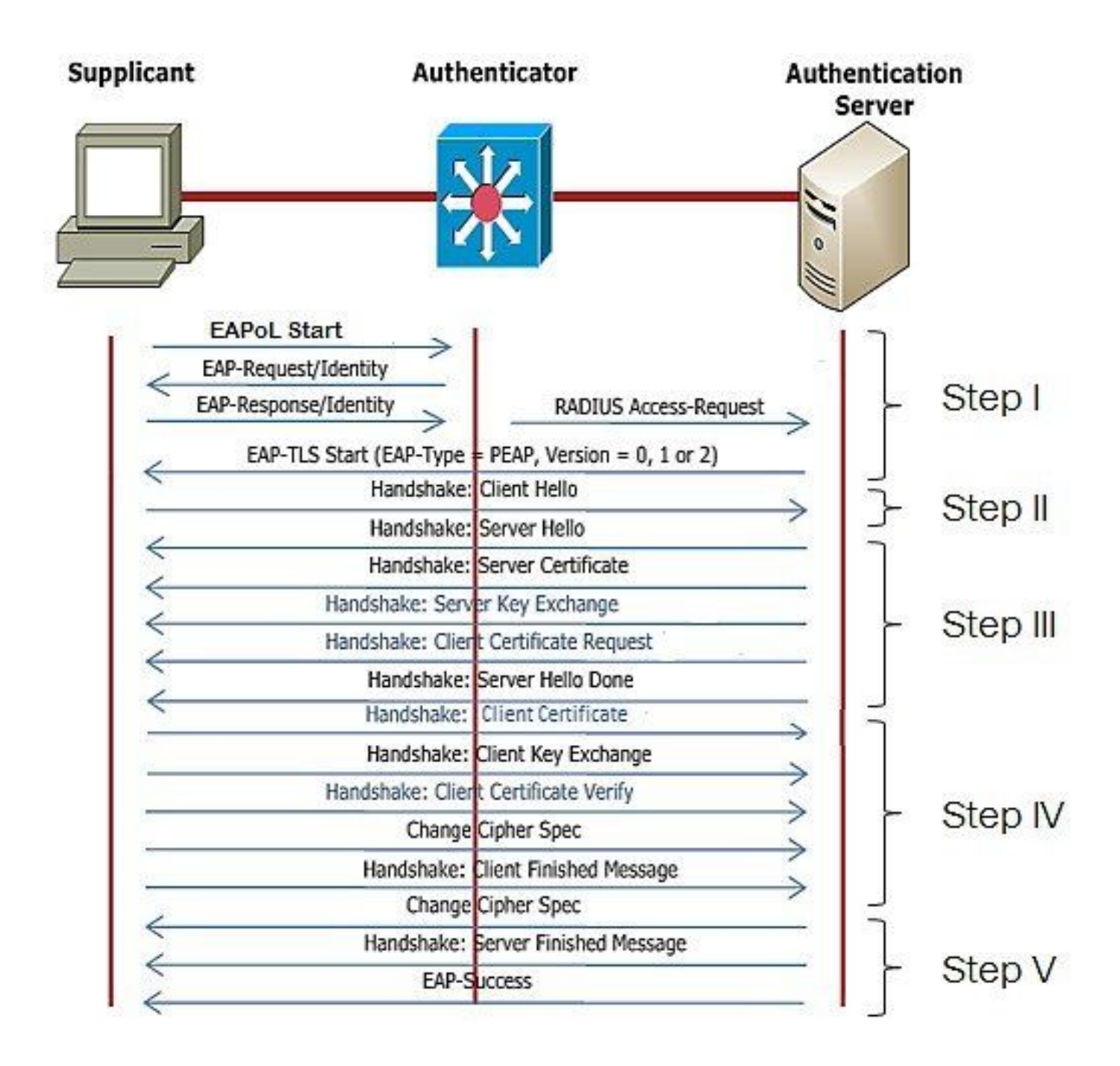

لوصولا ةطقن ل ةيكلس ل الـ 802.1x ققداصم نيوكت تاوطخ

- .EAP عون ددحو CAPWAP ل DTLS عم x1dot ذفنملا ةقداصم نيكمتب مق 1.
- .لوصولا طاقنل x1dot دامتعا تانايب ءاشنإب مق 2.
- .ءانيم حاتفملا ىلع x1dot تنكم 3.
- .RADIUS مداخ ىلع اهب قوثوم ةداهش تيبثت 4.

ةقداصمل (GUI) ةيموسرلI مدختسملI ةهجاو نيوكت ةيكلسلI لوصولI ةطقن 802.1x

- .فيرعتلI فـلم ىلـع رقنIو لوصولI ةطقن طـبر فـيرعت فـلم ىلإ لـقتنI. 1
	- + DTLS CAPWAP "ك AP ليوخت عونو EAP عون ددح .ماع < لوصولا ةطقن ىلع رقنا 1. dot1x Port auth".
	- 3طقنل رورم ةملكو مدختسم مسا ءاشنإب مقو دامتعا تانايب < ةرادإ ىلإ لقتناا .2 لوصولا dot1x auth.

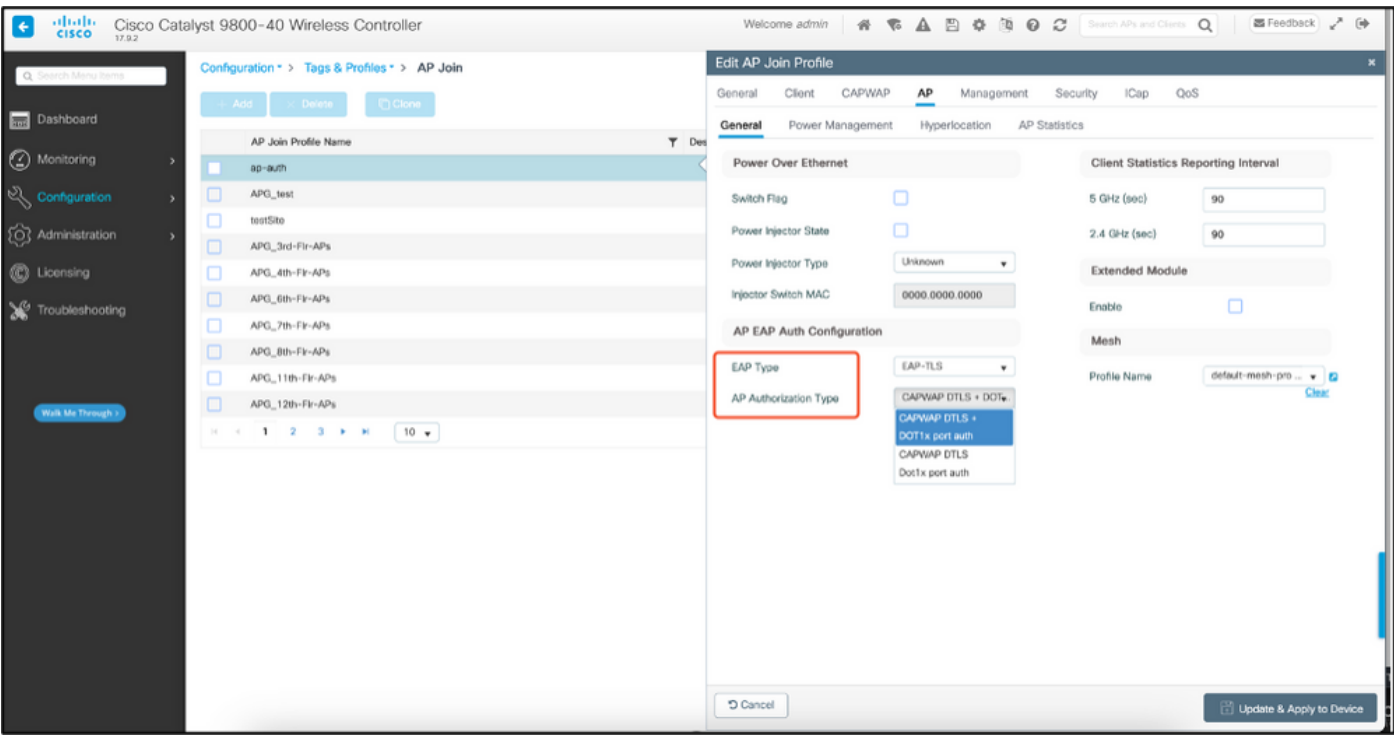

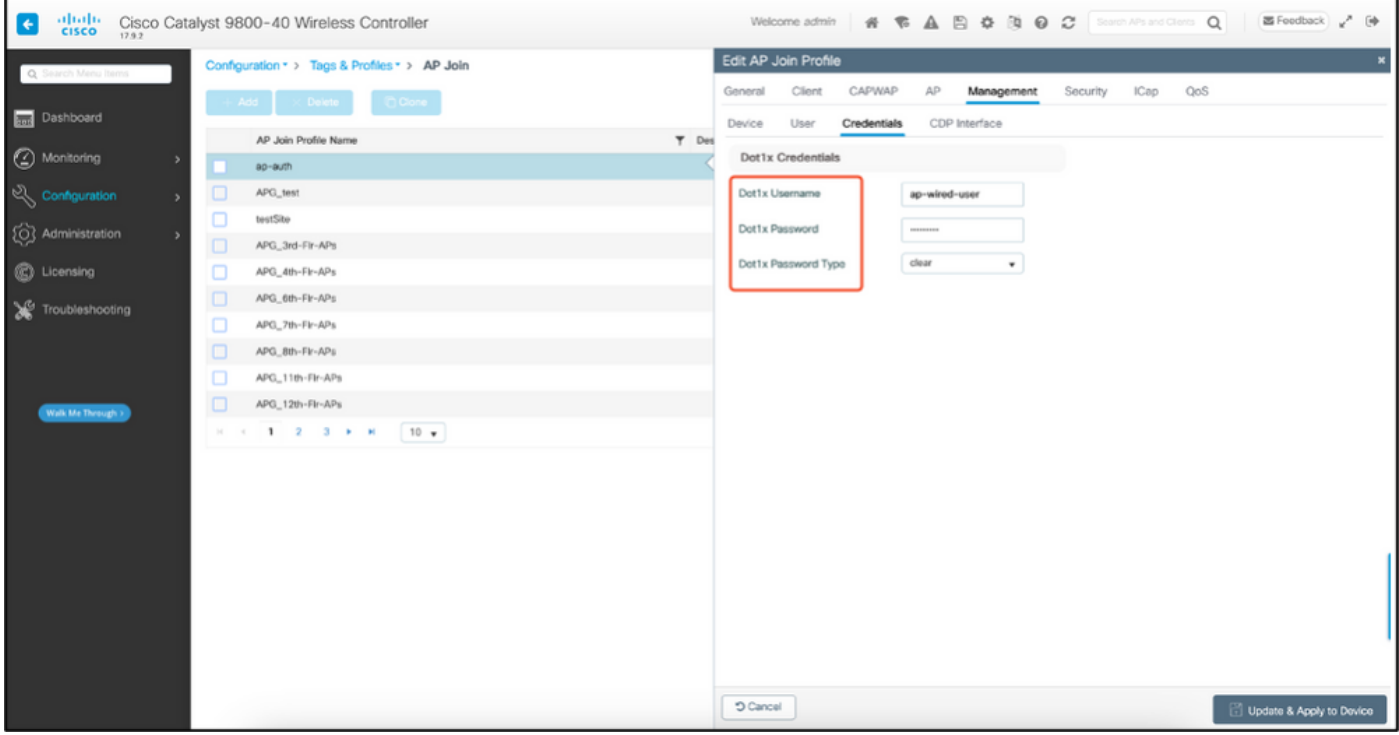

ليكشت الك الك قيوه ةحص AP Wired 802.1x

ةقِداصمِلا نءِكمت يJ [ال] اذه يِدؤي ال .CLI لI نم APs ل dot1x نكمي نأ رمأ اذه تلمعتسِI .نءِعملا طٻرلا فيصوت مدختست يتلا لوصول اطاقنل ةيكلسلا

#ap profile ap-auth #dot1x eap-type eap-tls #dot1x lsc-ap-auth-state both #dot1x username ap-wired-user password 0 cisco!123

## ليكشت حاتفم ةيوه ةحص x802.1 يكلس ap

كنكمي .ةيكلسلا AP ةقداصم نيكمتل LAB يف هذه لوحملا تانيوكت مادختسإ متي .ميمصټلا ىلإ ادانتس| ةفلتخم ةئيهت ىلع لوصحلا

aaa new-model dot1x system-auth-control aaa authentication dot1x default group radius aaa authorization network default group radius radius server ISE address ipv4 10.106.34.170 auth-port 1812 acct-port 1813 key cisco!123 ! interface GigabitEthernet1/0/2 description "AP-UPLINK-PORT-AUTH-ENABLED" switchport access vlan 101 switchport mode access authentication host-mode multi-host authentication order dot1x authentication priority dot1x authentication port-control auto dot1x pae authenticator end

RADIUS مداخ ةداهش تيبثت

لك قثي نأ بجي .RADIUS مداخو (سمتلمك لمعت يتلا) لوصولا ةطقن نيب ةقداصملا ثدحت مداخ ةداهش يف لوصول| ةطقن اهب قثت يتلا ةديحول| ةقيرطل| .رخآل| ةداهش يف امهنم AP ةداهش ردصأ يذلا CA SCEP عجرم نم ةرداص ةداهش RADIUS مداخ مدختسي نأ يه RADIUS .اضيأ

تاداهش عيقوت تابلط ءاشنإ < تاداهش < ةرادإلا ىلإ لقتنا ،ISE يف

.كب ةصاخلا ISE ةدقع تامولعمب لوقحلا ةئبعتو CSR ءاشنإب مق

 $\equiv$  Cisco ISE

Administration - System

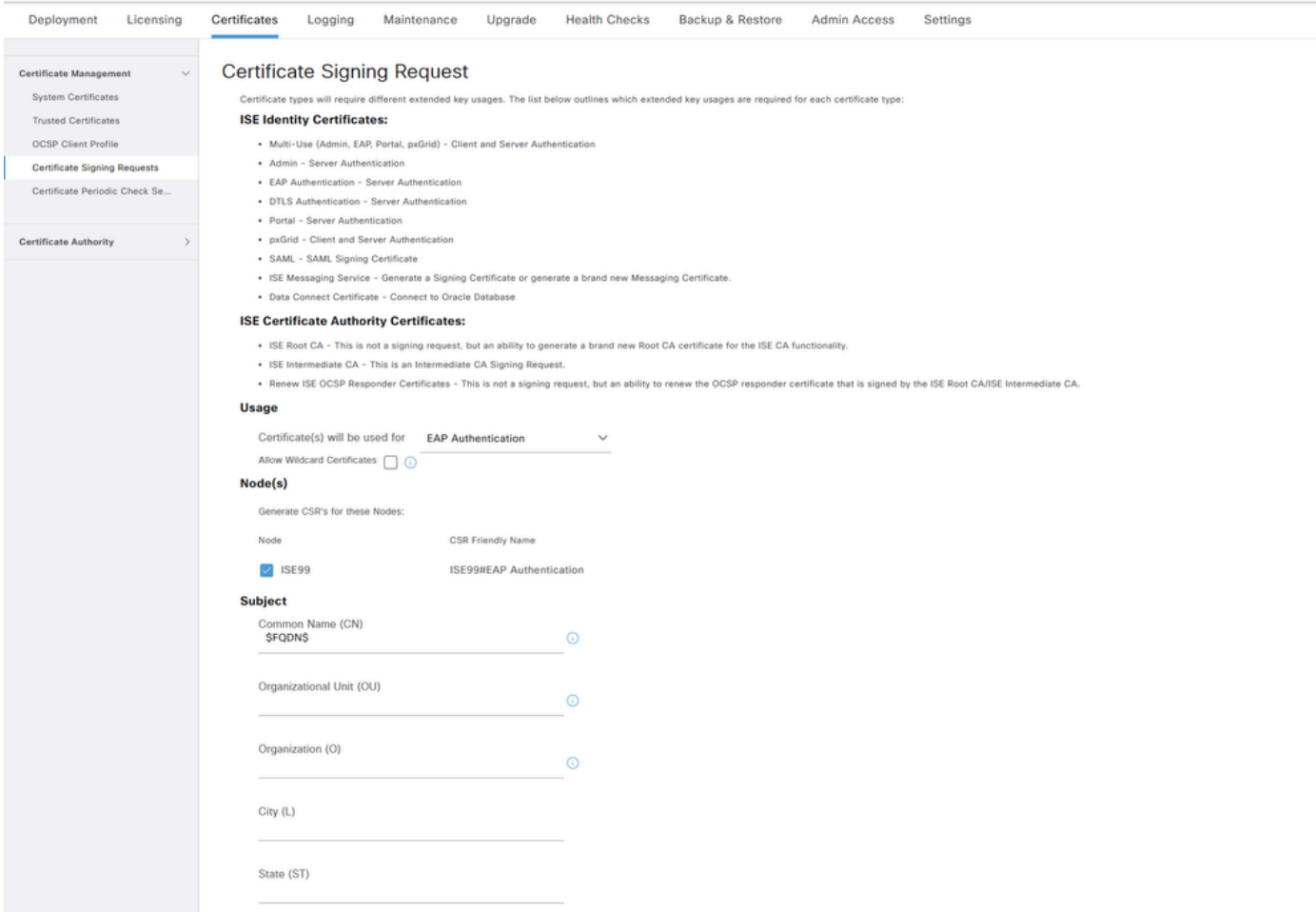

#### .اضيأ صنك اهقصل خسنو اهريدصت كنكمي ،اهديلوت متي نأ درجمب

URL ناونع ىلإ /certsrv/ فضأو CA Windows ب صاخلا IP ناونع ىلإ لقتنا

#### ةداهش بلط ىلع رقنا

 $\leftarrow$   $\rightarrow$   $\circlearrowleft$   $\blacktriangle$  Non sécurisé | 192.168.1.98/certsrv/ Microsoft Active Directory Certificate Services - mydomain-WIN-3E2O2T1QD0U-CA Welcome

Use this Web site to request a certificate for your Web browser, e-mail client, or other program. By using a certificate, you can verify your identity to people you communicate with You can also use this Web site to download a certificate authority (CA) certificate, certificate chain, or certificate revocation list (CRL), or to view the status of a pending request. For more information about Active Directory Certificate Services, see Active Directory Certificate Services Documentation.

Select a task: Request a certificate View the status of a pending certificate request Download a CA certificate, certificate chain, or CRL

... base-64 مادختساب ةداهش بLط لاسرإ ىلع رقنا

Microsoft Active Directory Certificate Services - mydomain-WIN-3E2O2T1QD0U-CA

#### **Advanced Certificate Request**

The policy of the CA determines the types of certificates you can request. Click one of the following options to: Create and submit a request to this CA.

Submit a certificate request by using a base-64-encoded CMC or PKCS #10 file, or submit a renewal request by using a base-64-encoded PKCS #7 file.

### .بيول| مداخ ةداهش بل|ق رتخأ .صنل| عبرم يف CSR صن قصل|

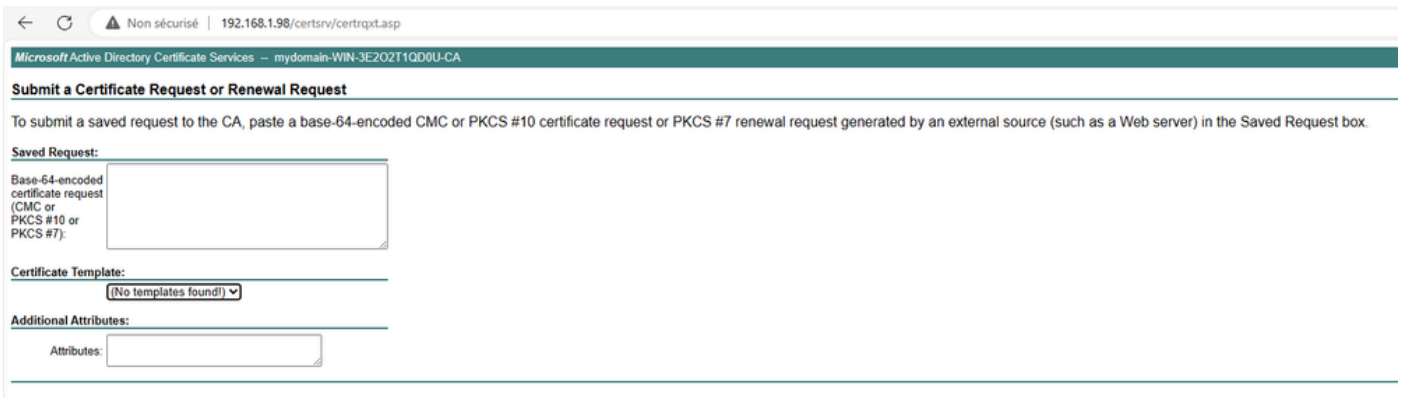

ةداهشلا عيقوت بلط ةمئاق ىلإ عوجرلاب ISE ىلع ةداهشلا هذه تيبثت كلذ دعب كنكمي Windows نم اهيلع تلصح يتلا ةداهشلا ليمحت كلذ دعب كنكمي .ةداهشلا طبر قوف رقنلاو C.

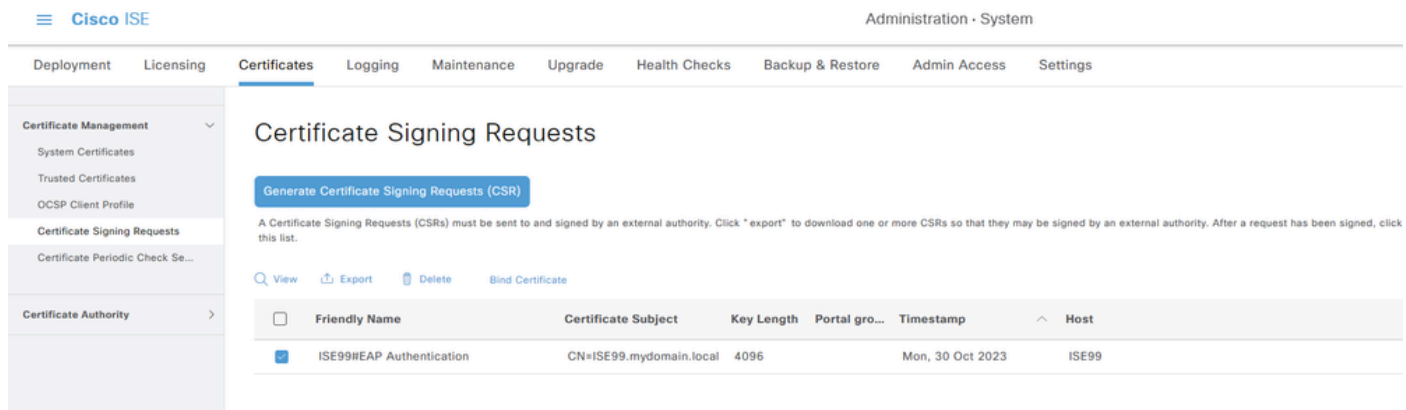

ةيكلسلا x802.1 ةقداصم نم ققحتلا :لوصولا ةطقن

:رمألا ليغشتب مقو لوصولا ةطقن ىلإ مكحتلا ةدحو لوصو ىلع لصحا

#show ap authentication status

```
:لوصولا ةطقن ةقداصم نيكمت متي مل
```
#### :AP ةقداصم نيكمت دعب AP نم مكحتلا ةدحو تالجس

AP0CD0.F89A.46E0#[\*09/26/2023 08:57:40.9154] [\*09/26/2023 08:57:40.9154] Restart for both CAPWAP DTLS & 802.1X LSC mode [\*09/26/2023 08:57:40.9719] AP Rebooting: Reset Reason - LSC mode ALL

#### :حاجنب AP ةقداصم تمت

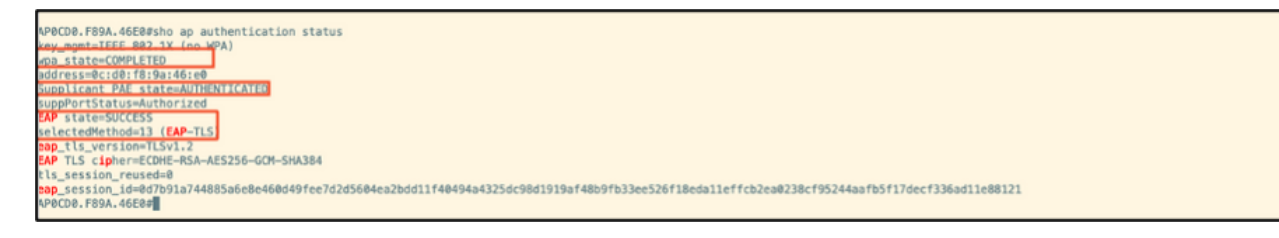

### :WLC نم ققحتلا

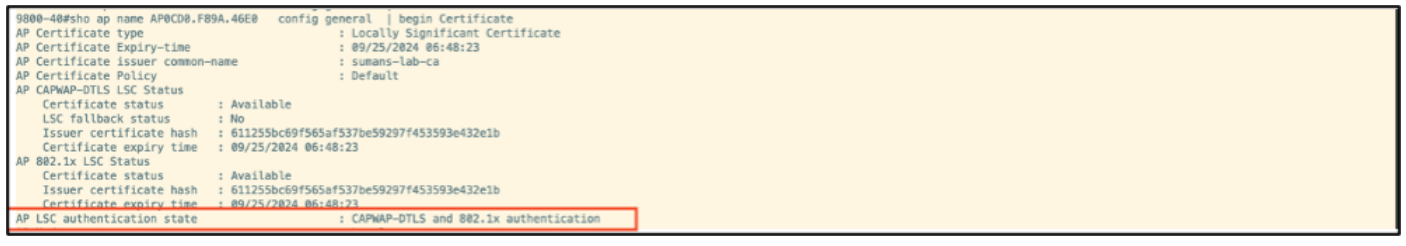

#### :ةحجانلا ةقداصملا دعب Switchport ةهجاو ةلاح

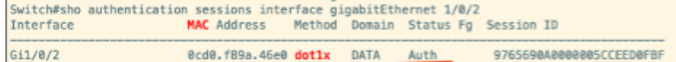

#### :ةحجان ةقداصم ىلإ ريشت لوصولا ةطقن مكحت ةدحو تالجس نم ةنيع هذه

```
[*09/26/2023 07:33:57.5512] hostapd:dot1x: RX EAPOL from 40:f0:78:00:a1:02
[*09/26/2023 07:33:57.5513] hostapd:EAP: Status notification: started (param=)
[*09/26/2023 07:33:57.5513] hostapd:EAP: EAP-Request Identity
[*09/26/2023 07:33:57.5633] hostapd:dot1x: RX EAPOL from 40:f0:78:00:a1:02
[*09/26/2023 07:33:57.5634] hostapd:EAP: Status notification: accept proposed method (param=TLS)
[*09/26/2023 07:33:57.5673] hostapd:dot1x: CTRL-EVENT-EAP-METHOD EAP vendor 0 method 13 (TLS) selected
[*09/26/2023 07:33:57.5907] hostapd:dot1x: RX EAPOL from 40:f0:78:00:a1:02
[*09/26/2023 07:33:57.5977] hostapd:dot1x: RX EAPOL from 40:f0:78:00:a1:02
[*09/26/2023 07:33:57.6045] hostapd:dot1x: RX EAPOL from 40:f0:78:00:a1:02
[*09/26/2023 07:33:57.6126] hostapd:dot1x: RX EAPOL from 40:f0:78:00:a1:02
[*09/26/2023 07:33:57.6137] hostapd:dot1x: CTRL-EVENT-EAP-PEER-CERT depth=1 subject='/DC=com/DC=tac-lab
[*09/26/2023 07:33:57.6145] hostapd:dot1x: CTRL-EVENT-EAP-PEER-CERT depth=0 subject='/C=IN/ST=KA/L=BLR/
[*09/26/2023 07:33:57.6151] hostapd:EAP: Status notification: remote certificate verification (param=su
[*09/26/2023 07:33:57.6539] hostapd:dot1x: RX EAPOL from 40:f0:78:00:a1:02
[*09/26/2023 07:33:57.6601] hostapd:dot1x: RX EAPOL from 40:f0:78:00:a1:02
[*09/26/2023 07:33:57.6773] hostapd:dot1x: RX EAPOL from 40:f0:78:00:a1:02
[*09/26/2023 07:33:57.7812] hostapd:dot1x: RX EAPOL from 40:f0:78:00:a1:02
[*09/26/2023 07:33:57.7812] hostapd:EAP: Status notification: completion (param=success)
[*09/26/2023 07:33:57.7812] hostapd:dot1x: CTRL-EVENT-EAP-SUCCESS EAP authentication completed successf
[*09/26/2023 07:33:57.7813] hostapd:dot1x: State: ASSOCIATED -> COMPLETED
[*09/26/2023 07:33:57.7813] hostapd:dot1x: CTRL-EVENT-CONNECTED - Connection to 01:80:c2:00:00:03 compl
```
## اهحالصإو X802.1 ةقداصم ءاطخأ فاشكتسأ

.ةحجانلا ةقداصملا نم ءزج يلي اميف .RADIUS ةقداصم نم ققحتو AP ةلصو ىلع PCAP ذخ

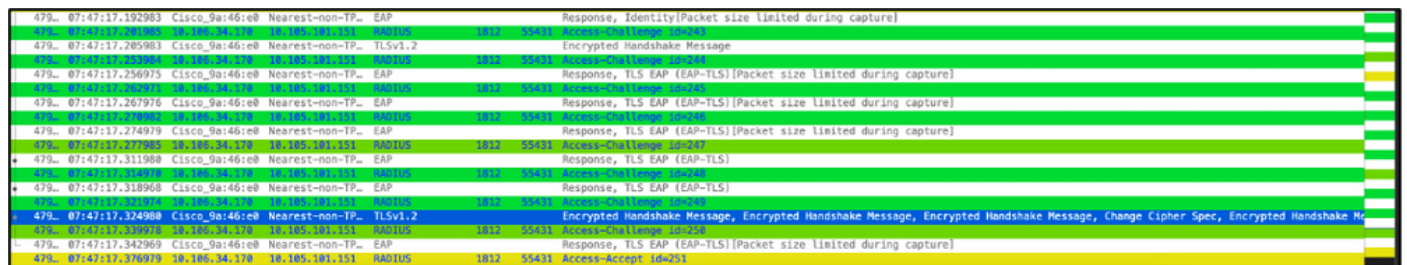

.ةقداصملا طاقتلال ISE نم TCPdump عمجي

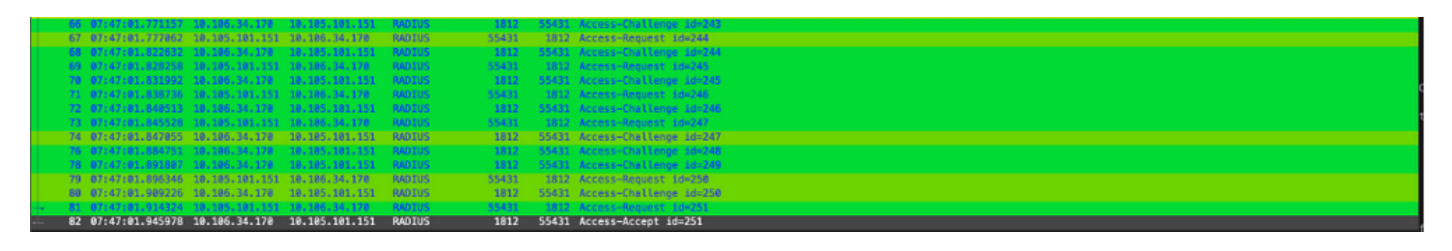

نء نمازتم لكشب مزحلا طاقتلا مزليسف ،ةقداصملا ءانثأ ظحالت ةلكشم كانه تناك اذإ .ISE بناجو ةيكلسلا AP ةلصو

:AP ل ءاطخألا حيحصت رمأ

#debug ap authentication packet

## ةلص تاذ تامولعم

- [Cisco نم تاليزنتلاو ينقتلا معدلا](https://www.cisco.com/c/ar_ae/support/index.html?referring_site=bodynav) •
- [AireOS مادختساب AP ىلع X802.1 نيوكت](/content/en/us/td/docs/wireless/controller/technotes/8-7/b_802_1x_eap_supplicant_on_cos_ap.html) •
- [LSC ل 9800 نيوكتلا ليلد](/content/en/us/td/docs/wireless/controller/9800/17-9/config-guide/b_wl_17_9_cg/m_locally_significant_certificates.html?bookSearch=true) •
- [9800 ل لاثم ليكشت LSC](https://www.cisco.com/c/ar_ae/support/docs/wireless-mobility/wireless-lan-management/215557-configure-scep-for-locally-significant-c.html)•
- [9800 ىلع لوصولا طاقنل X802.1 نيوكت](https://www.cisco.com/c/ar_ae/support/docs/wireless/catalyst-9800-series-wireless-controllers/217848-configure-802-1x-supplicant-for-access-p.html) •

ةمجرتلا هذه لوح

ةيل المادة الله من الناساب دنت ساب دنت مادينين تان تون تان ال ملابات أولان أعيمته من معت $\cup$  معدد عامل من من نيمدخت في ميدان أول العامل م امك ققيقا الأفال المعان المعالم في الأقال في الأفاق التي توكير المالم الما Cisco يلخت .فرتحم مجرتم اهمدقي يتلا ةيفارتحالا ةمجرتلا عم لاحلا وه ىل| اًمئاد عوجرلاب يصوُتو تامجرتلl مذه ققد نع امتيلوئسم Systems ارامستناء انالانهاني إنهاني للسابلة طربة متوقيا.